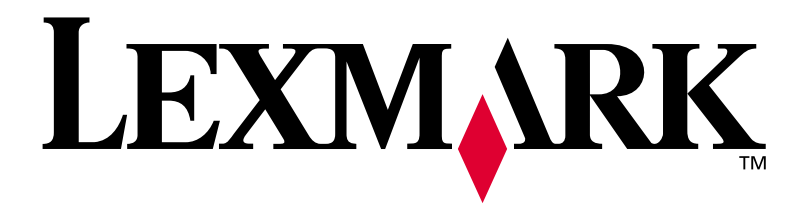

# **W812**

# **Installationshandbuch**

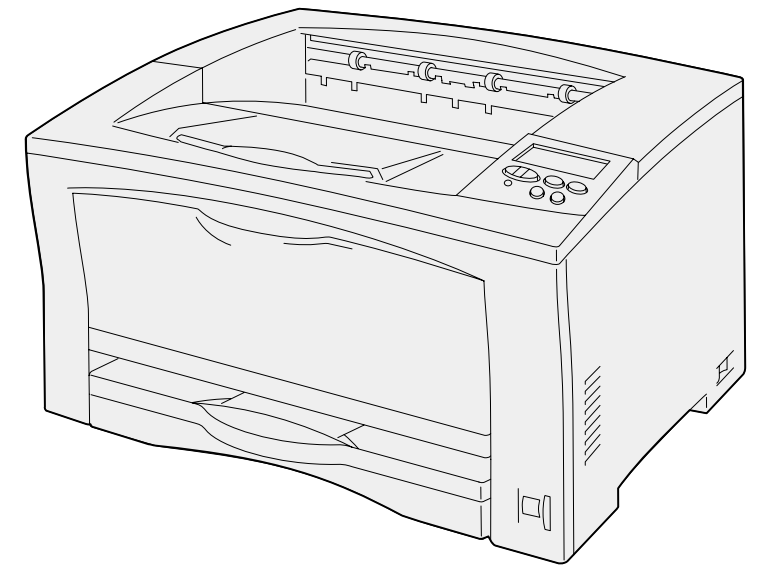

**Juli 2002**

**[www.lexmark.com](http://www.lexmark.com )** 

#### **Ausgabe: Juli 2002**

**Der folgende Abschnitt gilt nicht für Länder, in denen die nachstehenden Bestimmungen nicht mit dem geltenden Recht vereinbar sind:** LEXMARK INTERNATIONAL, INC. ÜBERNIMMT FÜR DIE VORLIEGENDE DOKUMENTATION KEINERLEI GEWÄHRLEISTUNG IRGENDWELCHER ART, WEDER AUSDRÜCKLICH NOCH STILLSCHWEIGEND, EINSCHLIESSLICH, JEDOCH NICHT BESCHRÄNKT AUF, DIE STILLSCHWEIGENDE GEWÄHRLEISTUNG FÜR DIE HANDELSÜBLICHKEIT ODER DIE EIGNUNG FÜR EINEN BESTIMMTEN ZWECK. In einigen Ländern sind ausdrückliche oder stillschweigende Gewährleistungsausschlüsse für bestimmte Transaktionen nicht zulässig. Diese Erklärung betrifft Sie deshalb möglicherweise nicht.

Diese Dokumentation enthält möglicherweise technische Ungenauigkeiten oder typografische Fehler. An den enthaltenen Informationen werden in regelmäßigen Abständen Änderungen vorgenommen. Diese Änderungen werden in späteren Ausgaben berücksichtigt. Verbesserungen oder Änderungen an den beschriebenen Produkten oder Programmen können jederzeit vorgenommen werden.

Kommentare zu dieser Veröffentlichung können an folgende Adresse gerichtet werden: Lexmark International, Inc., Department F95/032-2, 740 West New Circle Road, Lexington, Kentucky 40550, USA. In Großbritannien und Irland richten Sie Ihre Kommentare an Lexmark International Ltd., Marketing and Services Department, Westhorpe House, Westhorpe, Marlow Bucks SL7 3RQ. Lexmark darf alle von Ihnen bereitgestellten Informationen in jeder von Lexmark als angemessen erachteten Weise verwenden oder verbreiten, ohne daß Lexmark daraus Verpflichtungen gegenüber Ihrer Person entstehen. Unter der Telefonnummer \*1-800-553-9727 können Sie zusätzliche produktbezogene Dokumentationen erwerben. In Großbritannien und Irland wählen Sie +44 (0)8704 440 044. In allen anderen Ländern wenden Sie sich bitte an Ihren Händler.

Durch Bezugnahme auf bestimmte Produkte, Programme oder Dienstleistungen in der vorliegenden Dokumentation übernimmt der Hersteller keine Gewährleistung für die Verfügbarkeit dieser Produkte, Programme oder Dienstleistungen in allen Ländern seines Tätigkeitsbereichs. Die Nennung eines Produkts, eines Programms oder einer Dienstleistung besagt weder ausdrücklich noch stillschweigend, daß ausschließlich dieses Produkt, dieses Programm oder diese Dienstleistung verwendet werden kann. Sie können alternativ funktional gleichwertige Produkte, Programme oder Dienstleistungen verwenden, soweit dies nicht in Konflikt mit bereits vorhandenem geistigen Eigentum tritt. Die Auswertung und Überprüfung der Funktion gemeinsam mit anderen als den ausdrücklich durch den Hersteller bestimmten Produkten, Programmen oder Dienstleistungen liegt allein in der Verantwortung des Benutzers.

Lexmark, Lexmark mit der roten Raute und MarkNet sind Marken von Lexmark International, Inc., eingetragen in den USA und/oder anderen Ländern. ImageQuick ist eine Marke von Lexmark International, Inc.

PostScript® ist eine eingetragene Marke von Adobe Systems Incorporated.

Sun, Sun Microsystems, Sun Ray, Solaris und das Solaris-Logo sind Marken von Sun Microsystems, Inc. in den USA und anderen Ländern und werden unter Lizenz verwendet.

Andere Marken sind Eigentum der jeweiligen Inhaber.

**© Copyright 2002 Lexmark International, Inc. Alle Rechte vorbehalten.**

#### **EINGESCHRÄNKTE RECHTE DER REGIERUNG DER VEREINIGTEN STAATEN VON AMERIKA**

Diese Software und die Dokumentation unterliegen EINGESCHRÄNKTEN RECHTEN. Die Verwendung, Vervielfältigung oder Offenlegung seitens der Regierung unterliegt den Einschränkungen, die in Absatz (c)(1)(ii) der Klausel "Rights in Technical Data and Computer Software" unter DFARS 252.227-7013 und in anwendbaren FAR-Bestimmungen festgelegt sind: Lexmark International, Inc., Lexington, KY 40550, USA.

### **Informationen zu Emissionen (FCC)**

Dieses Gerät entspricht den Grenzwerten für ein Digitalgerät der Klasse B (bei nicht angeschlossenem Netzwerkkabel) und der Klasse A (bei angeschlossenem Netzwerkkabel) gemäß Teil 15 der FCC-Bestimmungen. Der Betrieb unterliegt folgenden zwei Einschränkungen:

(1) Dieses Gerät darf keine schädlichen Störungen verursachen, und (2) das Gerät muß störfest gegen aufgenommene Störungen sein, auch gegen solche Störungen, die unerwünschte Betriebszustände verursachen könnten.

Fragen zu dieser Bestimmung sind an folgende Adresse zu richten:

Director of Lab Operations Lexmark International, Inc. 740 West New Circle Road Lexington, KY 40550, USA +1 (859) 232-3000

Detaillierte Informationen finden Sie auf der Dokumentations-CD.

#### **Sicherheit**

- **•** Das Netzkabel muß an eine ordnungsgemäß geerdete Steckdose angeschlossen werden, die sich in der Nähe des Geräts befindet und leicht zugänglich ist.
- **•** Wartungsarbeiten und Reparaturen, mit Ausnahme der in der Bedienungsanleitung näher beschriebenen, sollten Fachleuten überlassen werden.
- **•** Dieses Produkt und die zugehörigen Komponenten wurden für einen den weltweit gültigen Sicherheitsanforderungen entsprechenden Einsatz entworfen und getestet. Die sicherheitsrelevanten Funktionen der Bauteile und Optionen sind nicht immer offensichtlich. Sofern Teile eingesetzt werden, die nicht von Lexmark stammen, wird von Lexmark keinerlei Verantwortung oder Haftung für dieses Produkt übernommen.
- **•** Es handelt sich bei diesem Produkt um ein Laser-Gerät. **ACHTUNG: Einstellungen, Anpassungen bzw. andere als die in dieser Dokumentation dargestellten Prozesse können die Freisetzung gefährlicher Strahlung zur Folge haben.**
- **•** Dieses Produkt verwendet zudem ein Druckverfahren, bei dem das Druckmedium erhitzt wird. Aufgrund dieser Erwärmung kann es zu Emissionen durch das Druckmedium kommen. Es ist daher wichtig, daß Sie in der Bedienungsanleitung den Abschnitt, der sich mit der Auswahl geeigneter Druckmedien befaßt, sorgfältig durchlesen und die dort aufgeführten Richtlinien befolgen, um der Gefahr schädlicher Emissionen vorzubeugen.

#### **Konventionen**

Es ist hilfreich, die in diesem Handbuch verwendeten Konventionen zu Hinweisen, Warnungen und Achtung-Hinweisen zu kennen: Diese sind der Übersichtlichkeit halber in der linken Spalte aufgeführt.

**ACHTUNG!** Mit einem Achtung-Hinweis werden Sie auf einen Umstand hingewiesen, durch den Sie körperlichen Schaden nehmen könnten.

**Warnung!** Eine Warnung weist Sie darauf hin, daß Ihre Druckerhardware oder -software beschädigt werden könnte.

**Hinweis:** Ein Hinweis enthält hilfreiche Informationen.

# **Inhalt**

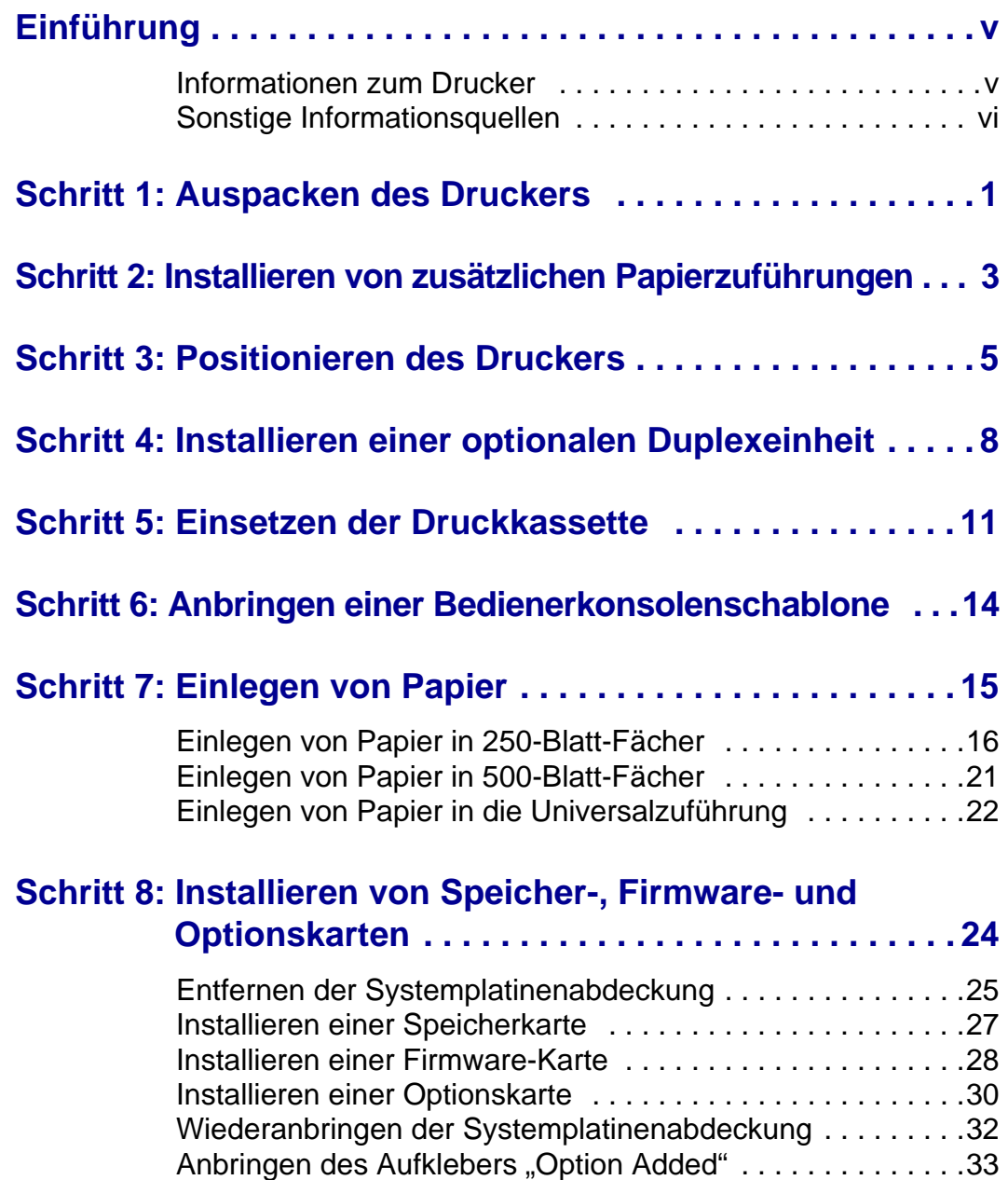

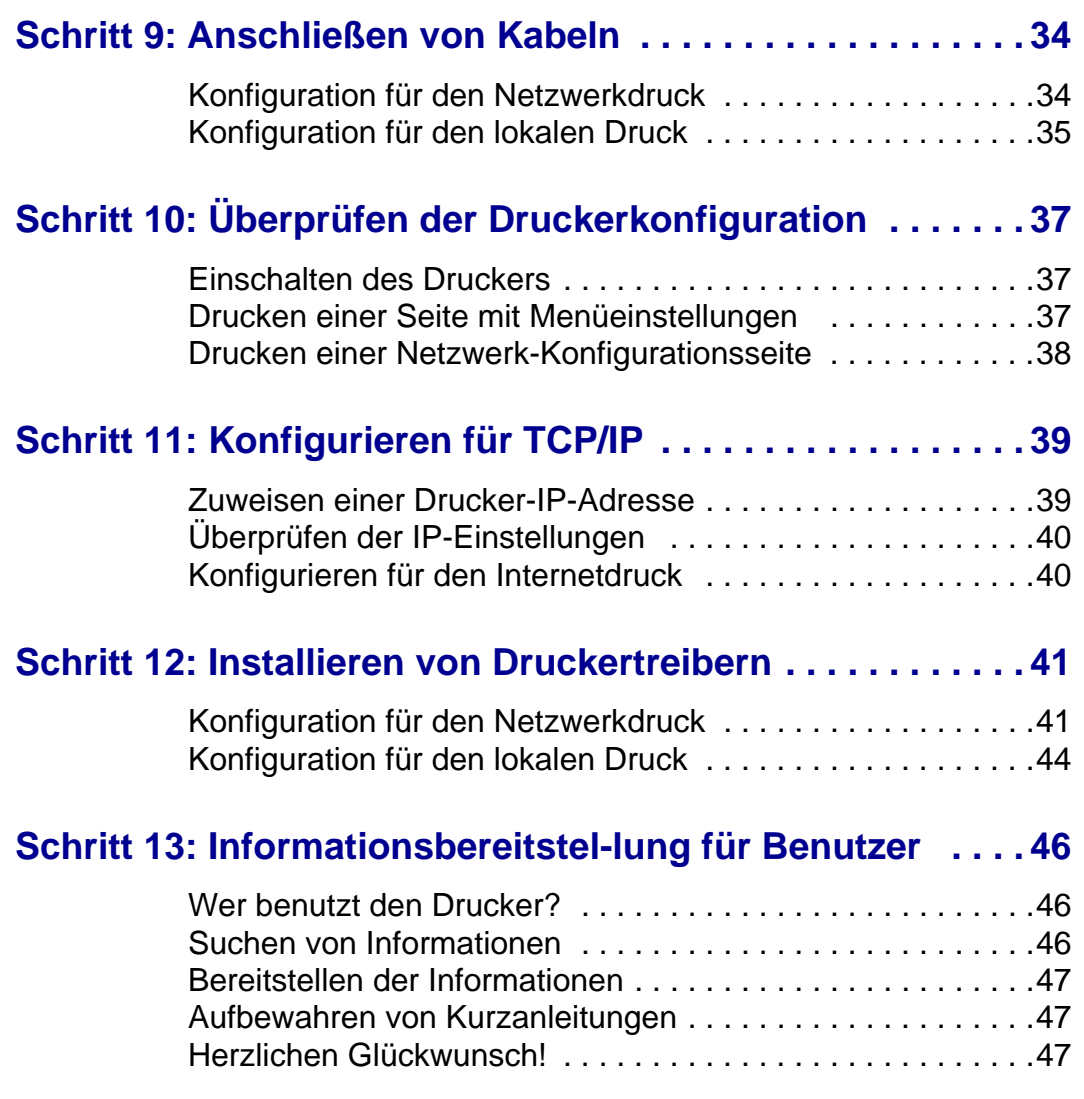

# <span id="page-4-0"></span>**Einführung**

# **Informationen zum Drucker**

<span id="page-4-1"></span>**Drucker** (siehe [Seite 1\)](#page-6-1) **Duplexeinheit 250-Blatt-**(siehe [Seite 3\)](#page-8-1) **500-Blatt-**(siehe [Seite 3\)](#page-8-1)

(siehe [Seite 8\)](#page-13-1)

**Papierzuführung**

**Papierzuführung**

Es gibt zwei Modelle dieses Druckers:

- **• Lexmark™ W812**, mit einer Auflösung von 300 bis 600 dpi (dots per inch), 16 MB Standardspeicher, einem 250-Blatt-Fach sowie einem USBund einem Parallelanschluß.
- **• Lexmark W812n**, ein Netzwerkmodell mit 32 MB Standardspeicher, einem Ethernet 10BaseT/100BaseTX-Netzwerkanschluß und einem USB-Anschluß.

Sie können verschiedene Optionen für den Drucker erwerben. Starten Sie die Dokumentations-CD, und klicken Sie auf **Drucker - Übersicht**, um weitere Informationen zu erhalten.

### <span id="page-5-0"></span>**Sonstige Informationsquellen**

### **Lexmark W812 Dokumentations-CD**

Wenn Sie nach abgeschlossener Installation noch weitere Informationen benötigen, lesen Sie in der übrigen Druckerdokumentation nach.

Die Dokumentations-CD ermöglicht schnellen Zugriff auf Informationen zum Einlegen von Papier, Löschen von Fehlermeldungen, Bestellen und Austauschen von Verbrauchsmaterial, Installieren von Wartungspaketen und zur Problemlösung. Sie stellt auch allgemeine Informationen für Systemverwalter zur Verfügung.

Die Informationen auf der Dokumentations-CD stehen auch auf der Lexmark Website unter www.lexmark.com/ publications zur Verfügung.

### **Kurzanleitung und Anleitung zum Beseitigen von Papierstaus**

Die Kurzanleitung und die Anleitung zum Beseitigen von Papierstaus ermöglichen schnellen Zugriff auf Informationen zum Einlegen von Druckmedien, Drucken von vertraulichen Aufträgen, zur Bedeutung häufiger Druckermeldungen und zum Beseitigen von Papierstaus.

**Treiber-CD** Die Treiber-CD beinhaltet alle Druckertreiber, die Sie zum Konfigurieren und Verwenden Ihres Druckers benötigen.

> Darüber hinaus enthält sie Druckerdienstprogramme, Bildschirmschriften sowie weitere Dokumenationen

# **Lexmark Website** Auf unserer Website unter

www.lexmark.com erhalten Sie aktualisierte Druckertreiber, Dienstprogramme und andere Druckerdokumentationen.

# <span id="page-6-1"></span><span id="page-6-0"></span>**Schritt 1: Auspacken des Druckers**

#### **ACHTUNG!** Der Drucker wiegt 19 kg, und es werden zwei Personen benötigt, um ihn sicher anzuheben.

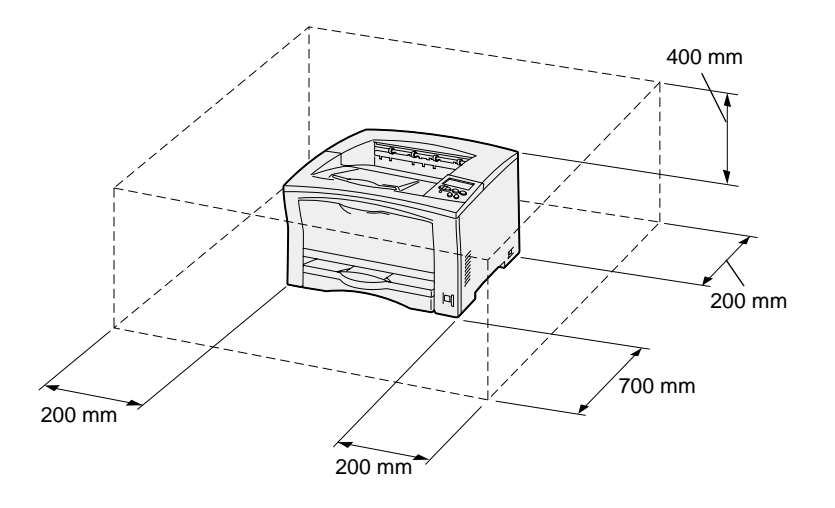

**Hinweis:** Wenn eine optionale Duplexeinheit installiert ist, sollte hinter dem Drucker ein Freiraum von mindestens 500 mm vorhanden sein.

- **1** Wählen Sie einen Standort für den Drucker aus.
	- **•** Achten Sie darauf, daß genügend Platz zum Öffnen der Fächer, Abdeckungen und Klappen sowie für den Zugriff auf die Optionen vorhanden ist. Des weiteren muß ausreichend Platz für eine gute Belüftung in der Druckerumgebung zur Verfügung stehen.
	- **•** Wählen Sie eine geeignete Umgebung:
		- **–** Stabiler, ebener Untergrund
		- **–** Außerhalb des direkten Luftstroms von Klimaanlagen, Heizungen oder Ventilatoren
		- **–** Keine direkte Sonneneinstrahlung, extreme Feuchtigkeit oder Temperaturschwankungen
		- **–** Sauber, trocken und staubfrei

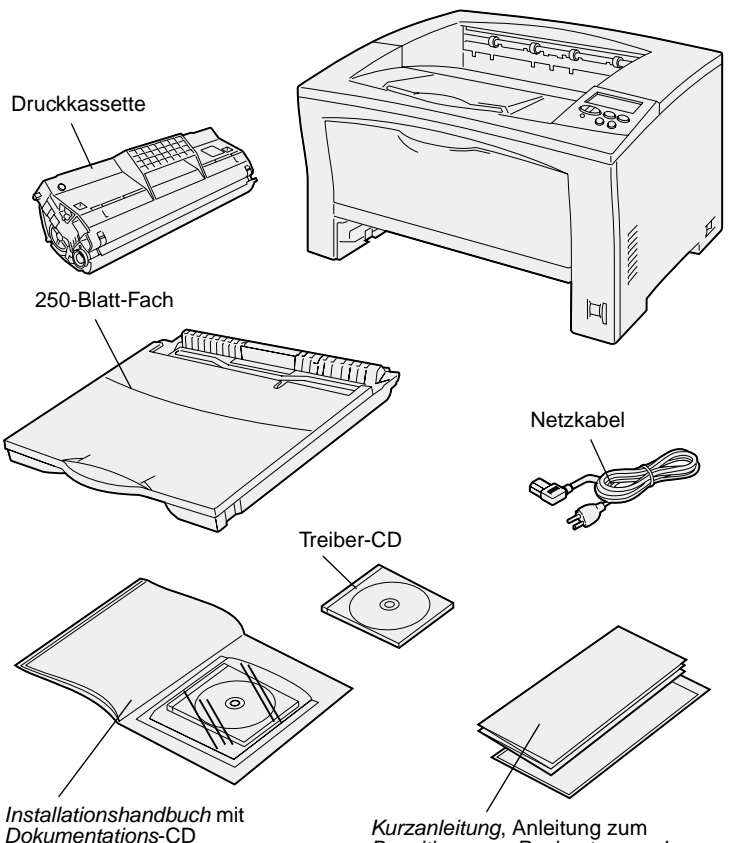

- **2** Nehmen Sie alle Teile aus dem Karton. Überprüfen Sie, ob die folgenden Teile alle vorhanden sind:
	- **•** Drucker mit einem 250-Blatt-Fach
	- **•** Netzkabel
	- **•** Druckkassette
	- **•** Installationshandbuch mit Dokumentations-CD
	- **•** Kurzanleitung, Anleitung zum Beseitigen von Papierstaus und Handbuchfach
	- **•** Treiber-CD

Falls Teile fehlen oder beschädigt sind, finden Sie die für Ihr Land erforderliche Lexmark Telefonnummer auf der Dokumentations-CD.

Bewahren Sie den Karton und das Verpackungsmaterial für den Fall auf, daß Sie den Drucker wieder verpacken müssen.

*Kurzanleitung*, Anleitung zum<br>*Beseitigen von Papierstaus* und **Handbuchfach** 

# <span id="page-8-1"></span><span id="page-8-0"></span>**Schritt 2: Installieren von zusätzlichen Papierzuführungen**

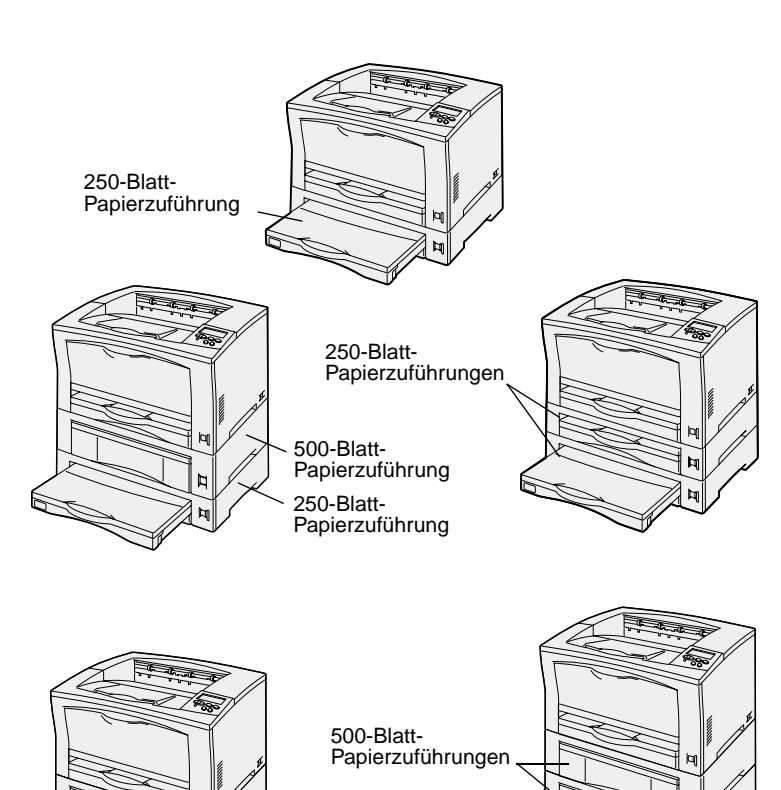

500-Blatt-Papierzuführung Der Drucker unterstützt maximal zwei zusätzliche Papierzuführungen:

- **• 250-Blatt-Papierzuführung** unterstützt Papierformate bis zur Größe A3 oder Ledger.
- **• 500-Blatt-Papierzuführung** unterstützt entweder nur A4- oder nur Letter-Papier, je nachdem, welche 500-Blatt-Papierzuführung Sie erwerben.

In der Abbildung werden die möglichen Konfigurationen von Papierzuführungen dargestellt.

Befolgen Sie diese Anweisungen, um eine 250-Blatt-Papierzuführung oder eine 500-Blatt-Papierzuführung zu installieren:

**1** Nehmen Sie die zusätzliche Papierzuführung aus der Verpackung, und entfernen Sie das Verpackungsmaterial.

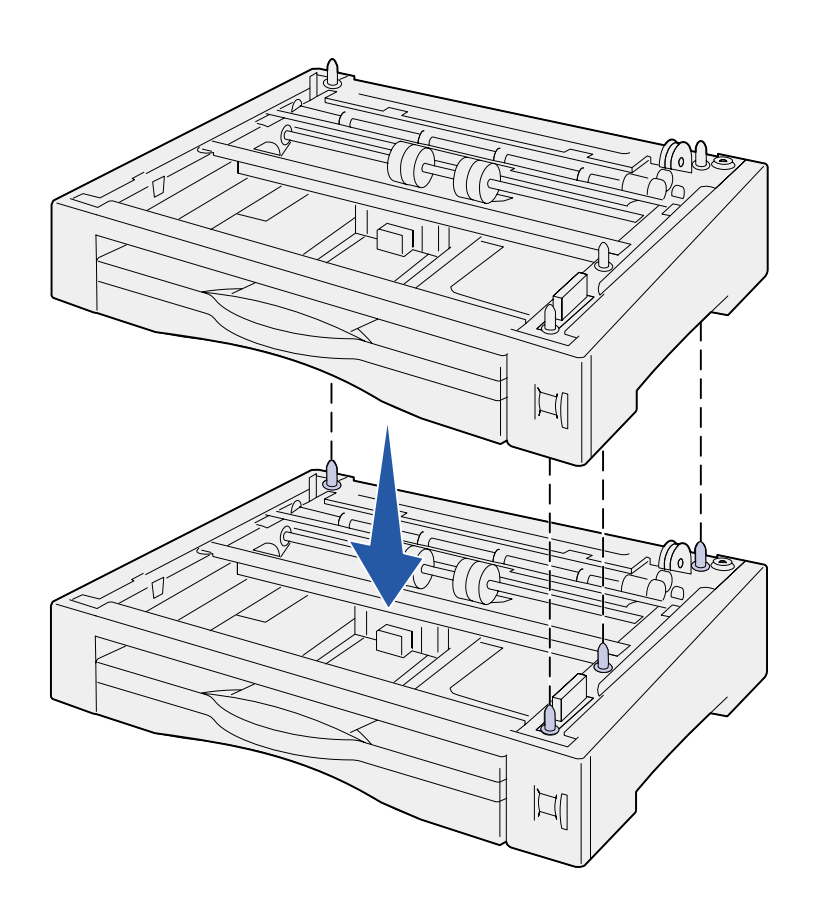

**2** Stellen Sie die Papierzuführung am gewünschten Druckerstandort auf.

Wenn Sie die neue Papierzuführung auf einer anderen Zuführung installieren, richten Sie die Führungsstifte der unteren Zuführung auf die Aussparungen auf der Unterseite der oberen Zuführung aus.

**3** Installieren Sie eine weitere Papierzuführung, oder fahren Sie mit Schritt 3: "Positionieren des [Druckers" auf Seite 5](#page-10-1) fort.

# <span id="page-10-1"></span><span id="page-10-0"></span>**Schritt 3: Positionieren des Druckers**

**ACHTUNG!** Der Drucker wiegt 19 kg, und es werden zwei Personen benötigt, um ihn sicher anzuheben.

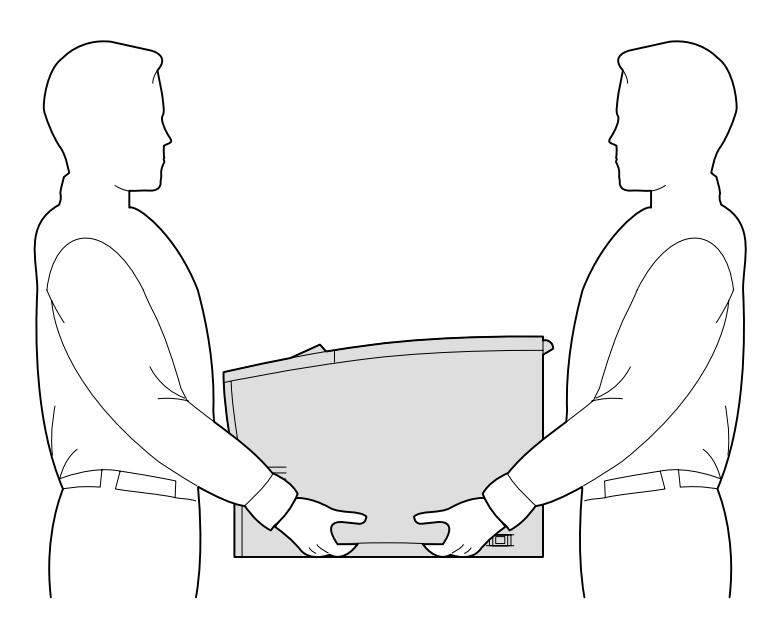

Nachdem Sie einen Standort gewählt und alle zusätzlichen Papierzuführungen eingerichtet haben, können Sie den Drucker positionieren.

- **1** Bitten Sie eine zweite Person, den Drucker mit Ihnen gemeinsam an den seitlichen Griffmulden anzuheben.
- **2** Stellen Sie den Drucker am gewünschten Standort auf.

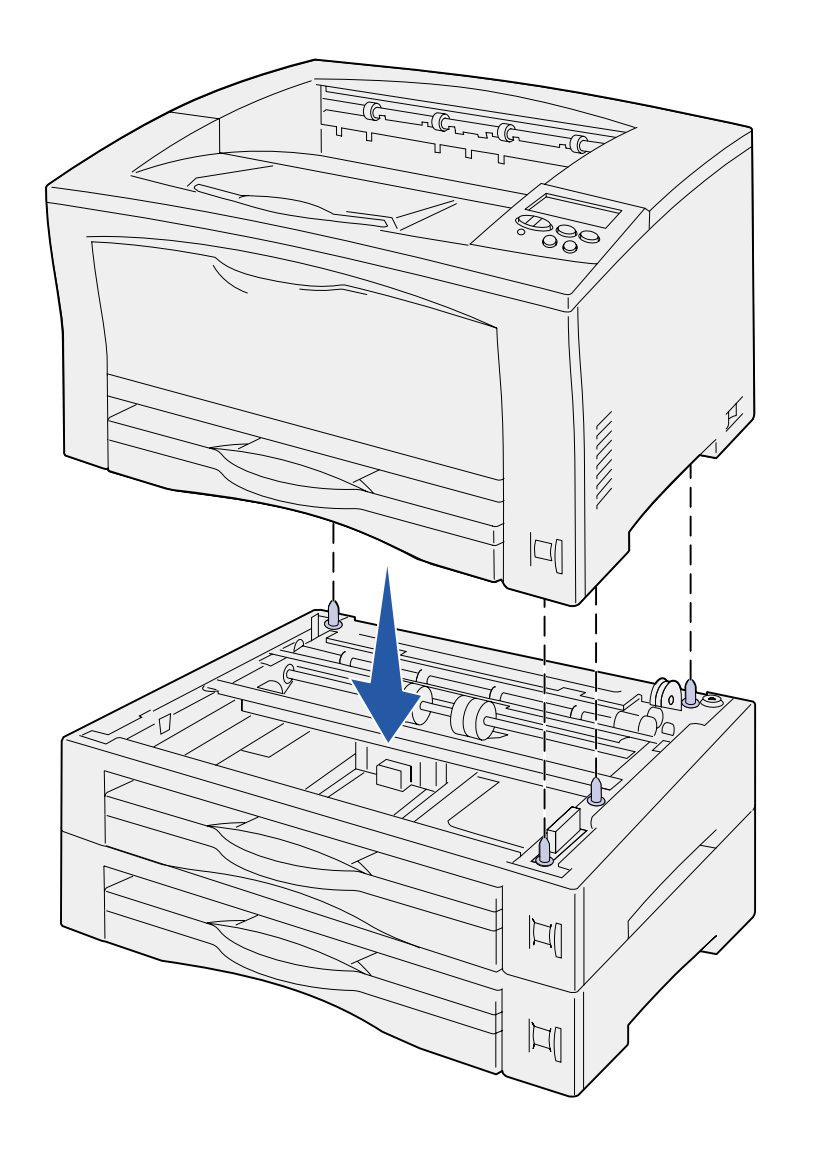

Wenn Sie den Drucker auf eine zusätzliche Papierzuführung stellen möchten:

**a** Richten Sie die Führungsstifte an der Zuführung auf die Aussparungen am Boden des Druckers aus.

Überprüfen Sie, ob der Drucker sicher auf der Option steht.

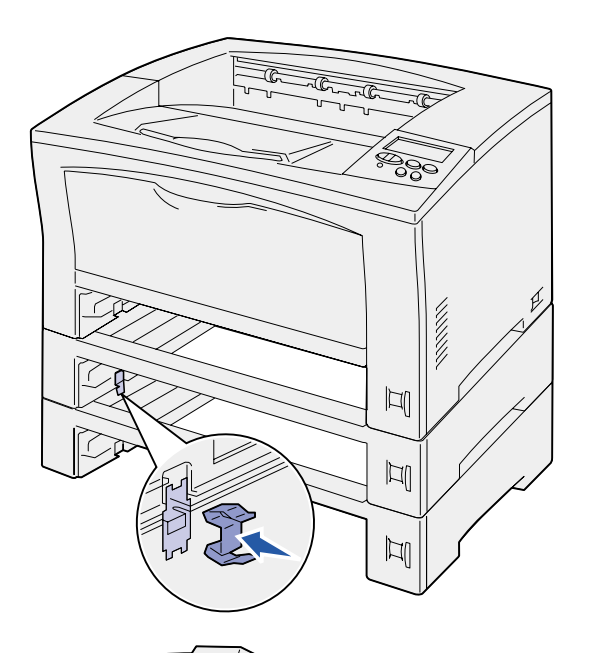

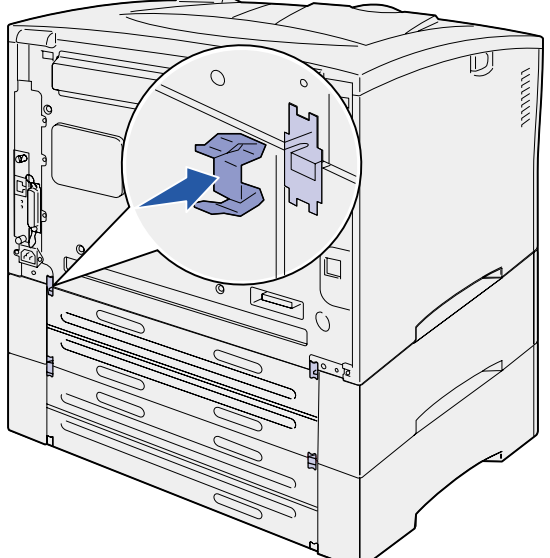

- **b** Ziehen Sie die Fächer aus dem Drucker.
- **c** Bringen Sie Befestigungsklammern in der Aussparung zwischen der obersten Papierzuführung und dem Drucker an.

Es sind zwei Aussparungen vorne und zwei an der Rückseite vorhanden.

**d** Bringen Sie Befestigungsklammern in der Aussparung zwischen weiteren zusätzlichen Papierzuführungen an.

Es sind zwei Aussparungen vorne und zwei an der Rückseite vorhanden.

- **e** Setzen Sie die Fächer in den Drucker ein.
- **3** Entfernen Sie eventuell außen auf dem Drucker vorhandenes Klebeband oder Verpackungsmaterial.

### **Worin besteht der nächste Schritt?**

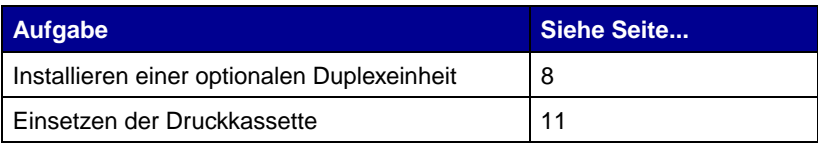

# <span id="page-13-1"></span><span id="page-13-0"></span>**Schritt 4: Installieren einer optionalen Duplexeinheit**

**ACHTUNG!** Wenn Sie nach der Erstkonfiguration des Druckers eine Duplexeinheit installieren, schalten Sie den Drucker aus, und ziehen Sie das Netzkabel ab, bevor Sie fortfahren.

**Hinweis:** Zum Installieren der Duplexeinheit benötigen Sie einen kleinen Kreuzschlitzschraubendreher. Der Drucker unterstützt eine optionale Duplexeinheit, mit der Sie ein Blatt Papier beidseitig bedrucken können.

- **1** Nehmen Sie die Duplexeinheit aus der Verpackung, und entfernen Sie das Verpackungsmaterial.
- **2** Verwenden Sie das mitgelieferte Spezialwerkzeug, um die beiden Duplexabdeckungen auf der Rückseite des Druckers zu entfernen.

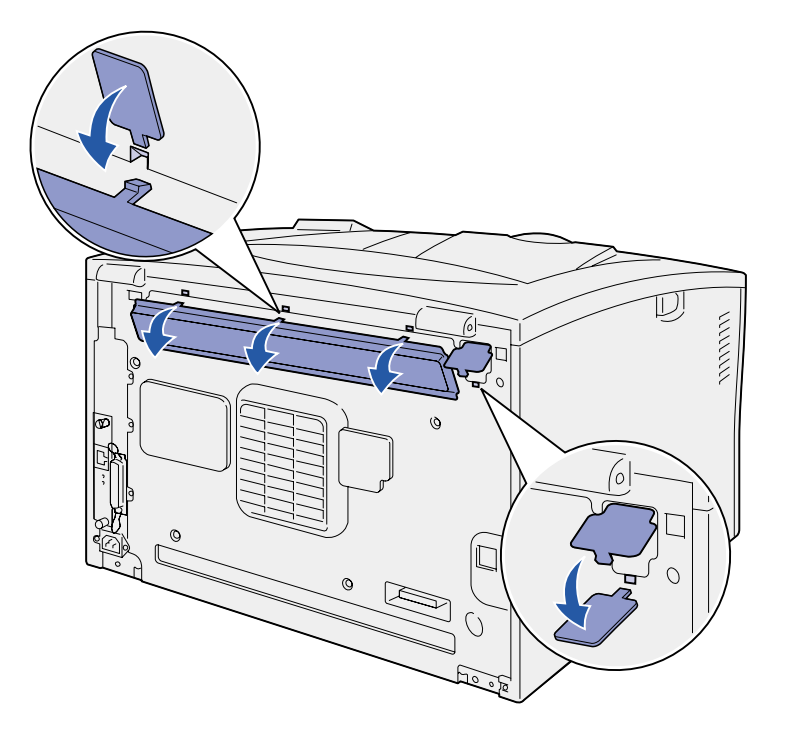

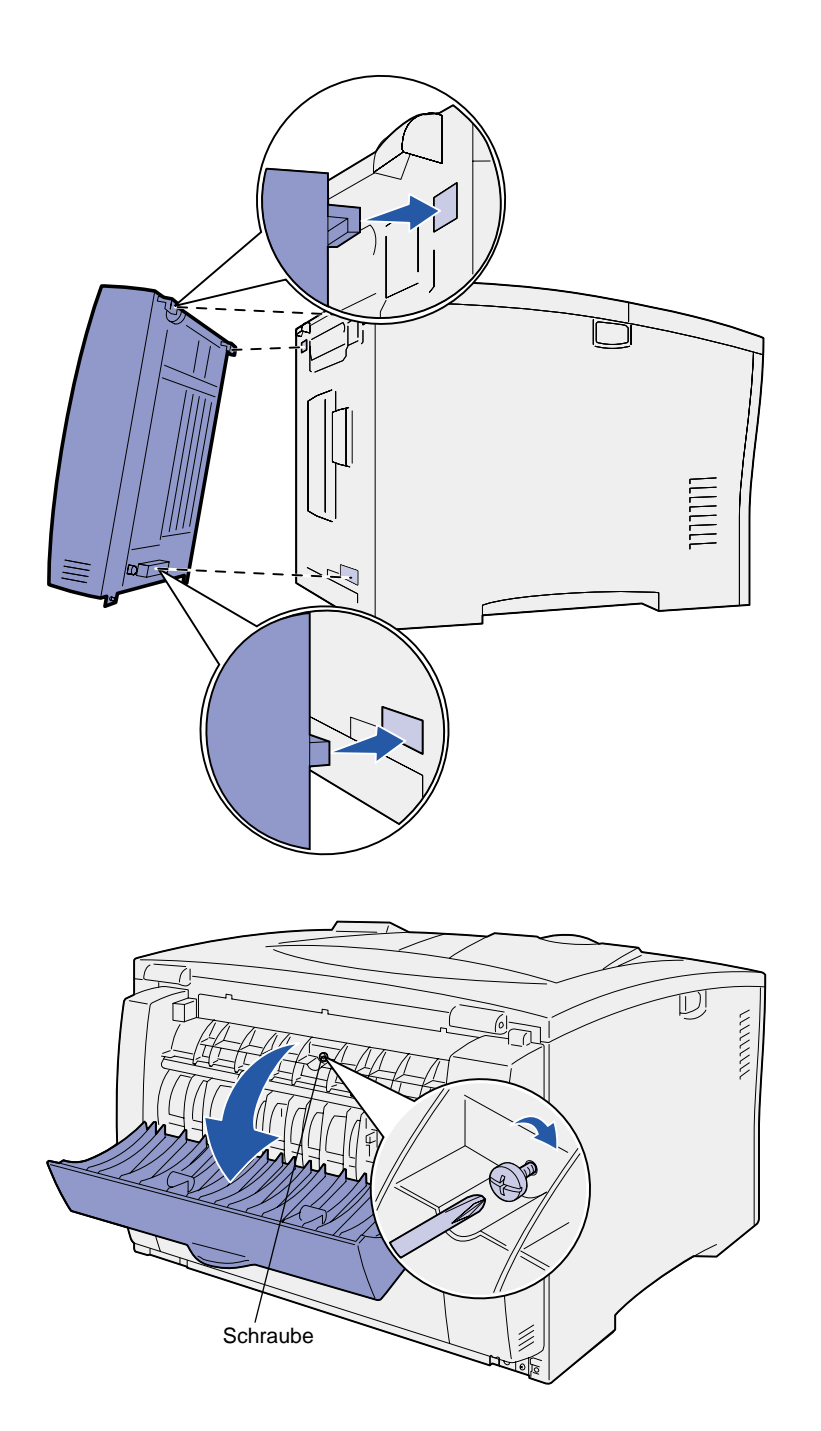

- **3** Schieben Sie die beiden Laschen an der oberen Kante der Duplexeinheit in die Öffnungen auf der Rückseite des Druckers.
- **4** Lassen Sie die Duplexeinheit in ihre Position herunter.

Stellen Sie sicher, daß der Anschluß unten an der Duplexeinheit ordnungsgemäß mit dem Drucker verbunden wird.

- **5** Öffnen Sie die obere Abdeckung der Duplexeinheit.
- **6** Ziehen Sie die in der Mitte der Duplexeinheit befindliche Schraube an.
- **7** Schließen Sie die Abdeckung.

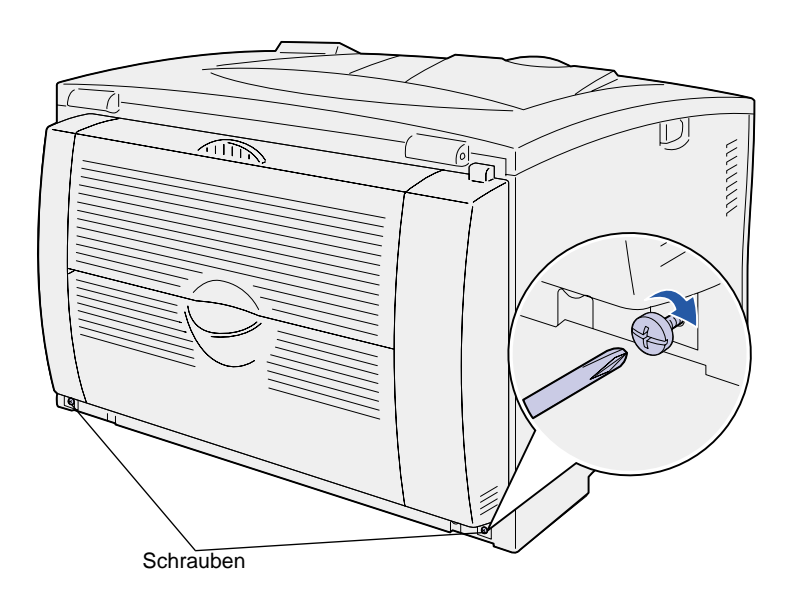

**8** Ziehen Sie die Schrauben, die sich links und rechts unten an der Duplexeinheit befinden, an.

# <span id="page-16-1"></span><span id="page-16-0"></span>**Schritt 5: Einsetzen der Druckkassette**

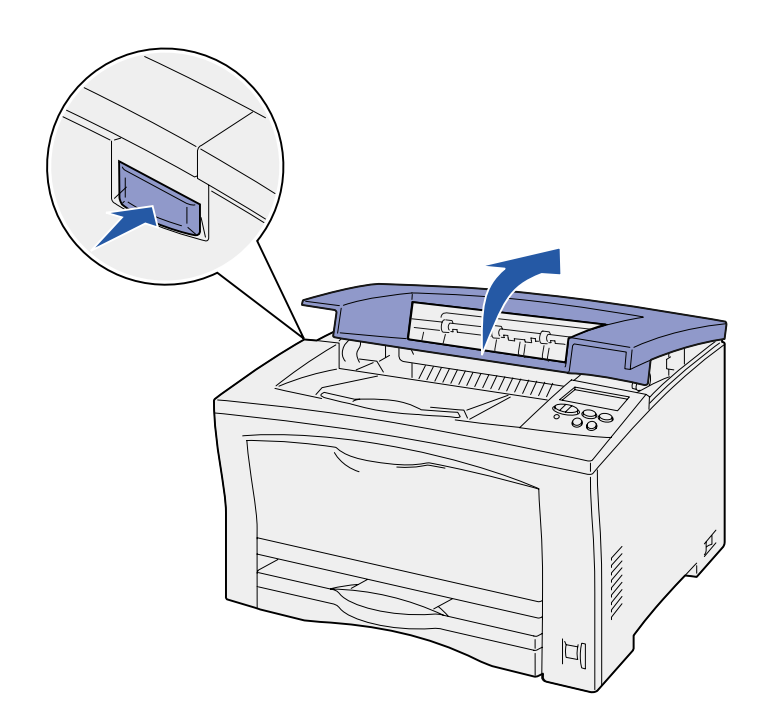

Befolgen Sie die nachstehenden Anweisungen, um die Druckkassette einzusetzen.

**1** Drücken Sie die Sperrtaste auf der linken Seite des Druckers, und öffnen Sie dann die obere Abdeckung.

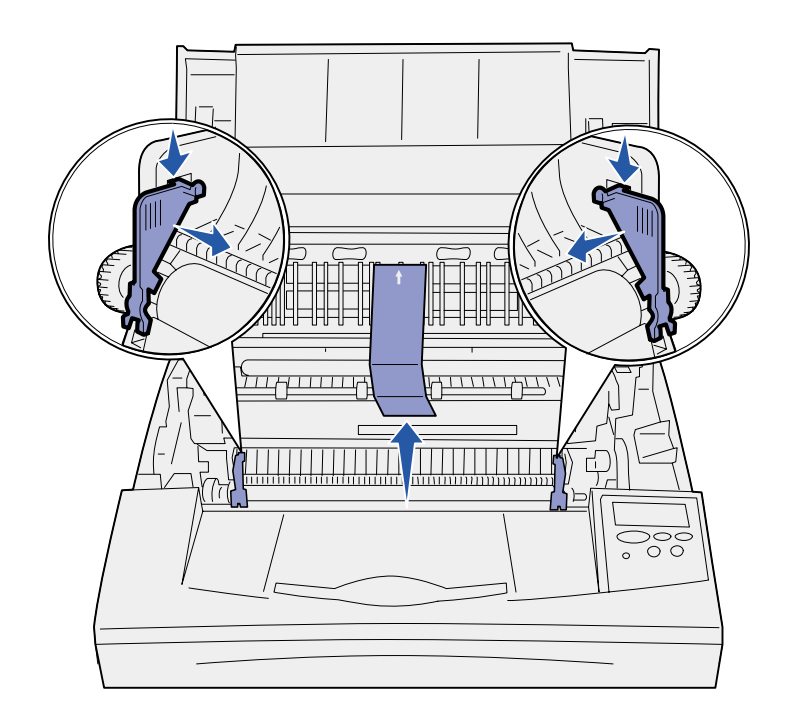

**Warnung!** Berühren Sie nicht die Fotoleitertrommel an der Unterseite der Druckkassette.

**2** Drücken Sie orangefarbenen Plastikzungen im Innern des Druckers nach unten und nach innen, um sie zu entfernen.

Werfen Sie sie weg.

**3** Entfernen Sie Pappe und anderes Verpackungsmaterial aus dem Drucker.

**4** Nehmen Sie die Druckkassette aus der Verpackung.

- 
- **5** Schütteln Sie die Kassette vorsichtig in alle Richtungen, um den Toner zu verteilen.
- **6** Legen Sie die Kassette auf eine ebene Fläche, und entfernen Sie die Tonerversiegelung.
- **7** Richten Sie die Kassette auf die Aufnahmen im Drucker auf.
- **8** Schieben Sie die Kassette so tief wie möglich in den Drucker ein.
- **9** Schließen Sie die obere Abdeckung.

### **Worin besteht der nächste Schritt?**

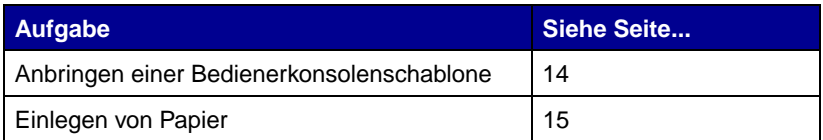

# <span id="page-19-1"></span><span id="page-19-0"></span>**Schritt 6: Anbringen einer Bedienerkonsolenschablone**

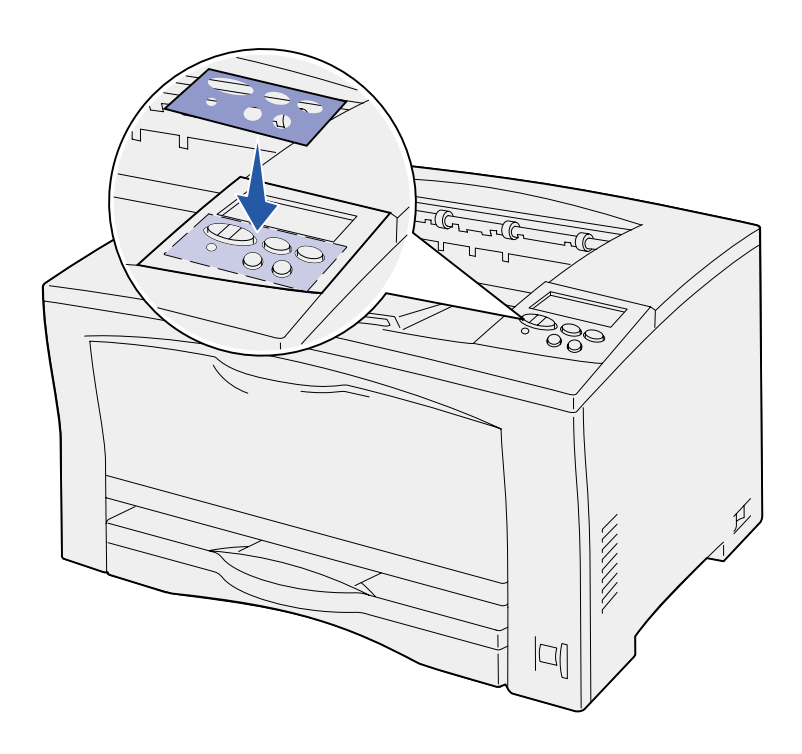

Wenn Sie eine andere Sprache als Englisch verwenden möchten und eine Bedienerkonsolenschablone im Lieferumfang Ihres Druckers enthalten ist, bringen Sie die Schablone mit den entsprechend übersetzten Tastennamen an:

- **1** Ziehen Sie die Schutzfolie von der Rückseite der Schablone ab.
- **2** Richten Sie die Aussparungen in der Schablone auf die Tasten der Bedienerkonsole aus, und drücken Sie die Schablone fest an.
- **3** Ziehen Sie die Schutzfolie von der Schablone ab.

Anweisungen zum Ändern der Sprache des auf der Bedienerkonsole angezeigten Textes finden Sie auf der Dokumentations-CD.

# <span id="page-20-1"></span><span id="page-20-0"></span>**Schritt 7: Einlegen von Papier**

Ihr Drucker verfügt über ein Standardpapierfach mit einer Kapazität von 250 Blatt und eine Universalzuführung mit einer Kapazität von 150 Blatt, so daß sich eine Gesamtkapazität von 400 Blatt ergibt.

Wenn Sie zusätzliche Papierzuführungen installiert haben, kann Ihr Drucker je nach Konfiguration insgesamt zwischen 650 und 1.400 Blatt fassen.

**Hinweis:** Informationen zum Einlegen von Briefumschlägen oder anderen Spezialdruckmedien finden Sie auf der Dokumentations-CD oder in der Kurzanleitung.

In der nachfolgenden Tabelle sind die Seitenzahlen aufgeführt, unter denen Sie Anweisungen zum Einlegen von Papier in die jeweiligen Fächer finden.

<span id="page-20-2"></span>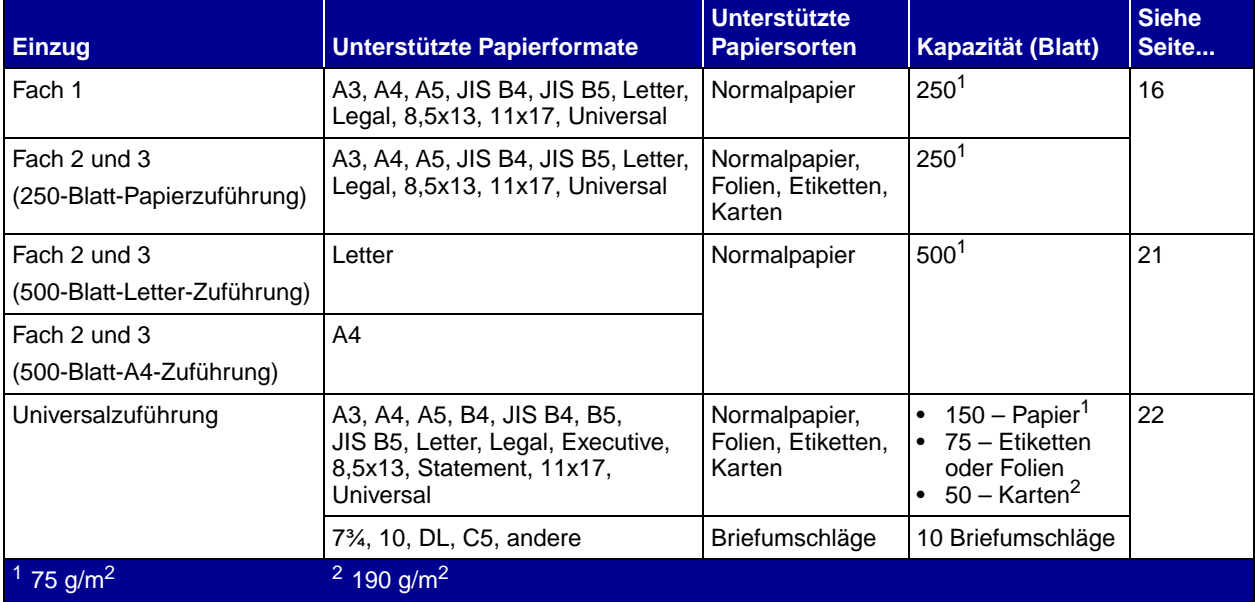

# <span id="page-21-0"></span>**Einlegen von Papier in 250-Blatt-Fächer**

**Einlegen von Papier im Format Letter, A4, A5 oder JIS B5**

<span id="page-21-2"></span>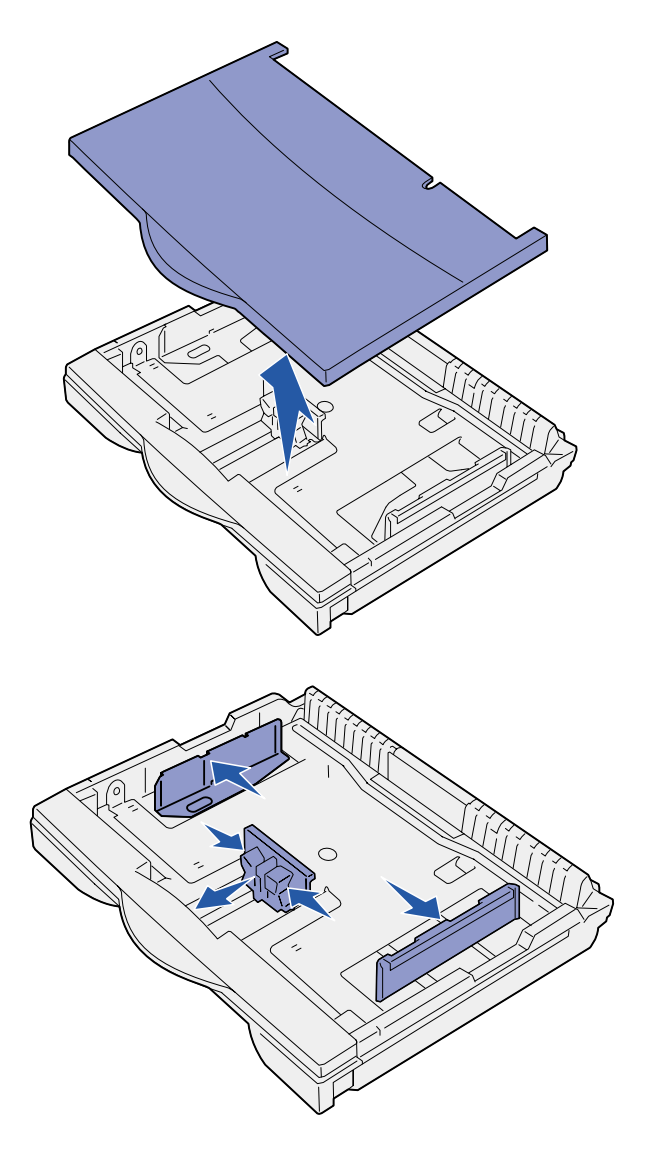

Befolgen Sie diese Anweisungen, um Papier in eines der 250-Blatt-Fächer einzulegen. Beachten Sie die empfohlene Füllkapazität (siehe [Seite 15\)](#page-20-2).

Befolgen Sie diese Anweisungen, um Papier einzulegen, das mit der langen Kante zuerst in den Drucker eingezogen wird.

- **1** Ziehen Sie das Fach aus dem Drucker, und legen Sie es dann auf eine ebene Fläche.
- **2** Nehmen Sie die Abdeckung des Fachs ab.

Vergewissern Sie sich, daß das gesamte Verpackungsmaterial aus dem Inneren des Fachs entfernt wurde.

- <span id="page-21-1"></span>**3** Drücken Sie auf die Lasche der vorderen Führung, und schieben Sie die Führung im Fach nach vorne.
- **4** Schieben Sie die seitlichen Führungen an die Kanten des Fachs.

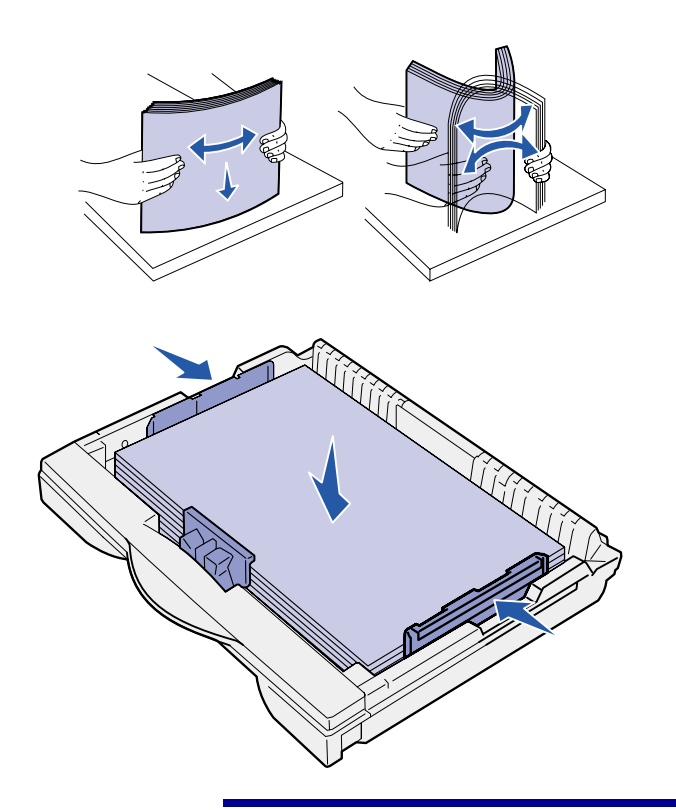

**Warnung!** Beachten Sie die am Fach angegebene maximale Füllhöhe. Durch Überladen des Papierfachs können Papierstaus entstehen.

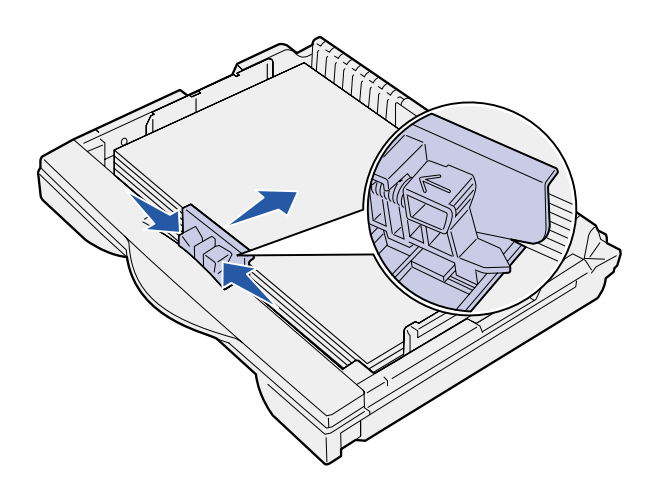

**5** Biegen Sie den Papierstapel in beide Richtungen, um die Blätter voneinander zu lösen, und fächern Sie den Stapel auf.

Das Papier darf nicht geknickt oder geknittert werden. Gleichen Sie die Kanten auf einer ebenen Fläche an.

**6** Legen Sie das Papier mit der zu bedruckenden Seite nach oben so ein, daß es an der hinteren Kante des Fachs anliegt.

Legen Sie kein geknicktes oder zerknittertes Papier ein.

**7** Stellen Sie die seitlichen Führungen so ein, daß sie den Papierstapel leicht berühren.

**8** Drücken Sie auf die Lasche der vorderen Führung, und schieben Sie die Führung zurück, bis sie den Papierstapel leicht berührt. Die Führung sollte auf die richtige Anzeige für das eingelegte Papierformat ausgerichtet werden.

Stellen Sie sicher, daß die Kanten des Papiers unter die Verlängerung an der vorderen Führung passen.

**9** Bringen Sie die Abdeckung des Fachs wieder an.

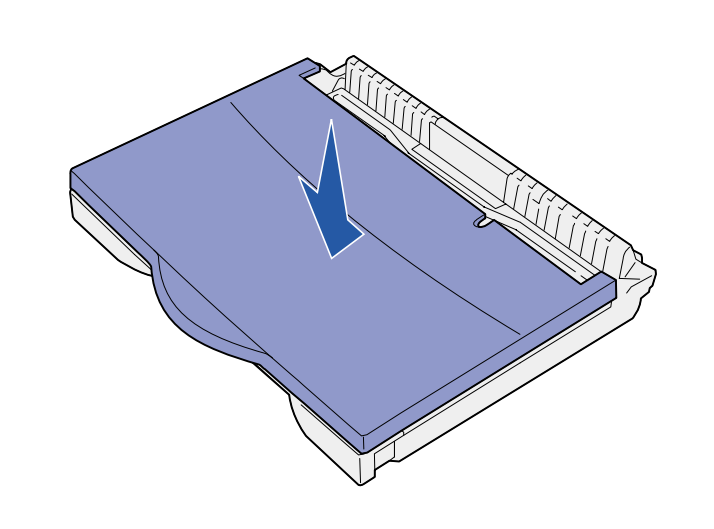

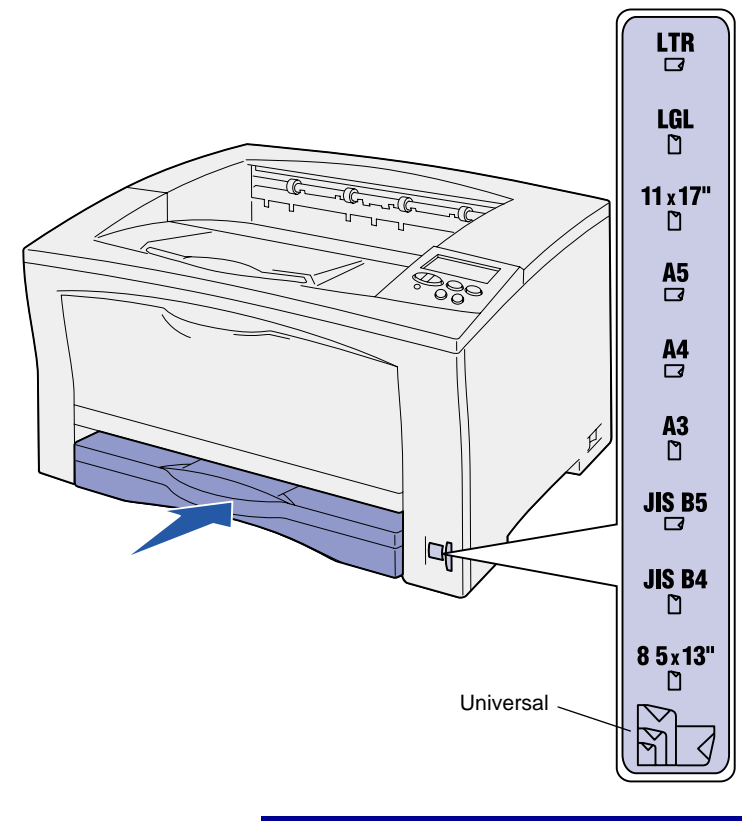

**Warnung!** Wenn der Papierformatknopf nicht richtig eingestellt ist, können Papierstaus oder Fehler auftreten.

- **10** Schieben Sie das Papierfach ein.
- **11** Stellen Sie den Papierformatknopf so ein, daß er mit dem Format des eingelegten Papiers im Fach übereinstimmt.
- <span id="page-23-0"></span>**12** Wählen Sie die Papiersorte und den Papiereinzug über die Bedienerkonsole aus.

Sie müssen das Papierformat, die Papiersorte und den Papiereinzug auch in Ihrer Software-Anwendung auswählen, wenn Sie einen Druckauftrag senden.

### **Einlegen von Papier im Format A3, JIS B4, Legal, 8,5x13 oder 11x17**

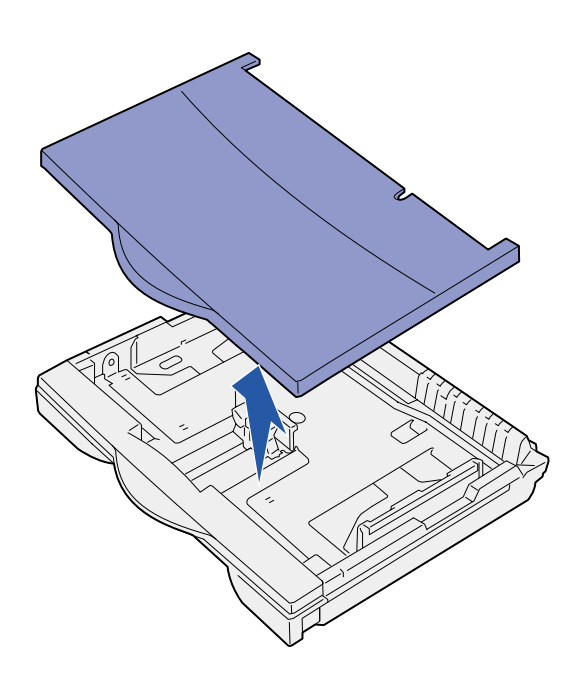

Befolgen Sie diese Anweisungen, um Papier einzulegen, das mit der kurzen Kante zuerst in den Drucker eingezogen wird.

- **1** Ziehen Sie das Fach aus dem Drucker, und legen Sie es dann auf eine ebene Fläche.
- **2** Nehmen Sie die Abdeckung des Fachs ab.

Vergewissern Sie sich, daß das gesamte Verpackungsmaterial aus dem Inneren des Fachs entfernt wurde.

**3** Schieben Sie die Sperrmechanismen auf der linken und rechten Seite des Fachs nach innen, um die Verlängerung zu entsperren.

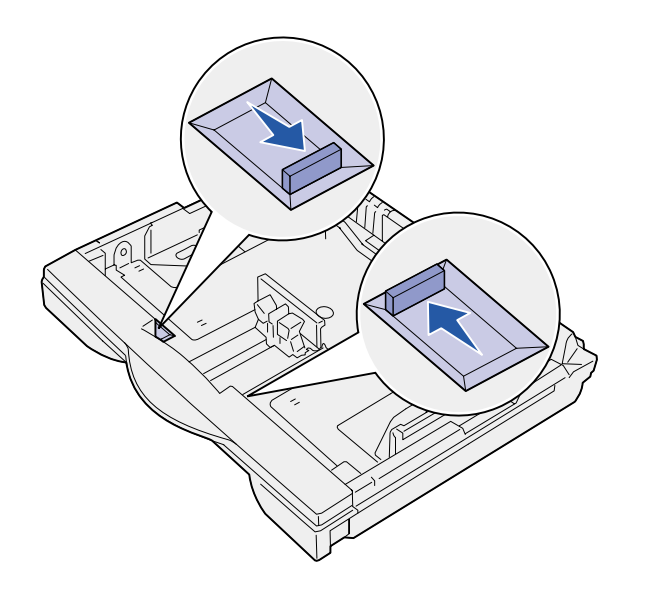

- Ċ
- **4** Ziehen Sie die Verlängerung bis zum Anschlag heraus.
- **5** Schieben Sie die Sperrmechanismen nach außen, um die Verlängerung in der richtigen Position zu verriegeln.
- **6** Führen Sie die Schritte [3](#page-21-1) bis [12](#page-23-0) unter "Einlegen von Papier im [Format Letter, A4, A5 oder JIS B5"](#page-21-2) [auf Seite 16](#page-21-2) aus, um Papier in das Fach einzulegen.

# **Einlegen von Papier in 500-Blatt-Fächer**

<span id="page-26-0"></span>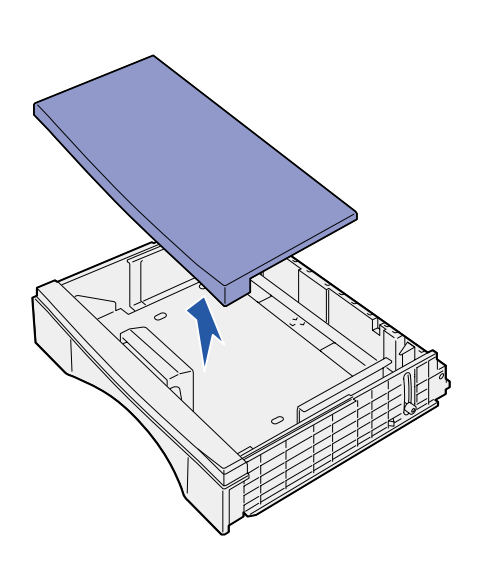

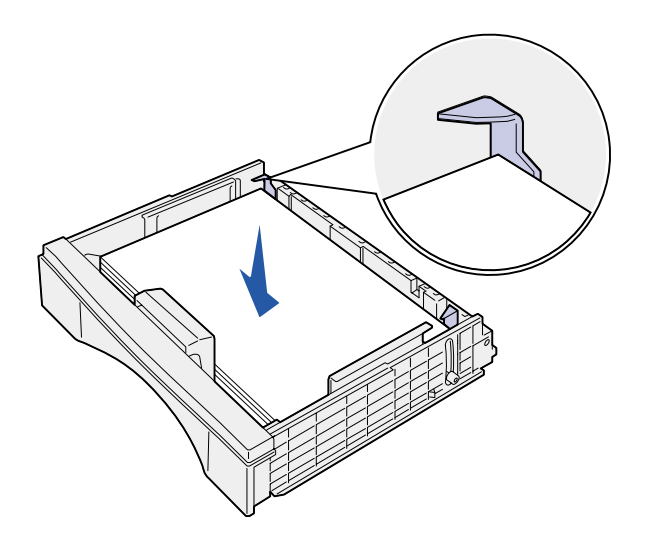

Befolgen Sie diese Anweisungen, um je nach Fach A4- bzw. Letter-Papier in das 500-Blatt-Fach einzulegen. Beachten Sie die empfohlene Füllkapazität (siehe [Seite 15\)](#page-20-2).

- **1** Ziehen Sie das Fach aus dem Drucker, und legen Sie es dann auf eine ebene Fläche.
- **2** Nehmen Sie die Abdeckung des Fachs ab.

Vergewissern Sie sich, daß das gesamte Verpackungsmaterial aus dem Inneren des Fachs entfernt wurde.

**3** Biegen Sie den Papierstapel in beide Richtungen, um die Blätter voneinander zu lösen, und fächern Sie den Stapel auf.

Das Papier darf nicht geknickt oder geknittert werden. Gleichen Sie die Kanten auf einer ebenen Fläche an.

**4** Legen Sie das Papier mit der zu bedruckenden Seite nach oben so ein, daß es an der hinteren Kante des Fachs anliegt.

Achten Sie darauf, daß sich das Papier unter den beiden Eckanschlägen befindet und flach im Fach liegt.

- **5** Bringen Sie die Abdeckung des Fachs wieder an.
- **6** Schieben Sie das Papierfach ein.
- **7** Wählen Sie die Papiersorte und den Papiereinzug über die Bedienerkonsole aus.

Sie müssen das Papierformat, die Papiersorte und den Papiereinzug auch in Ihrer Software-Anwendung auswählen, wenn Sie einen Druckauftrag senden.

# **Einlegen von Papier in die Universalzuführung**

Befolgen Sie die nachstehenden Anweisungen, um Papier in die Universalzuführung einzulegen. Beachten Sie die empfohlene Füllkapazität (siehe [Seite 15\)](#page-20-2).

**1** Öffnen Sie die Universalzuführung.

**2** Schieben Sie die Seitenführungen in die entsprechende Position für das einzulegende Papierformat.

<span id="page-27-0"></span>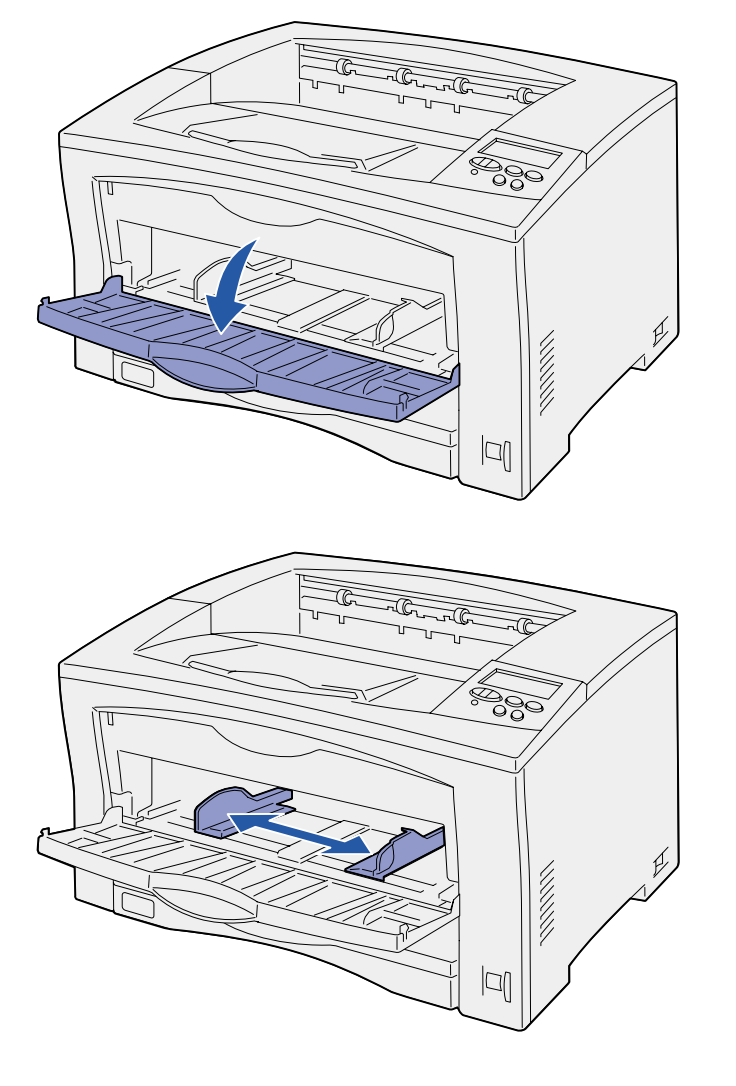

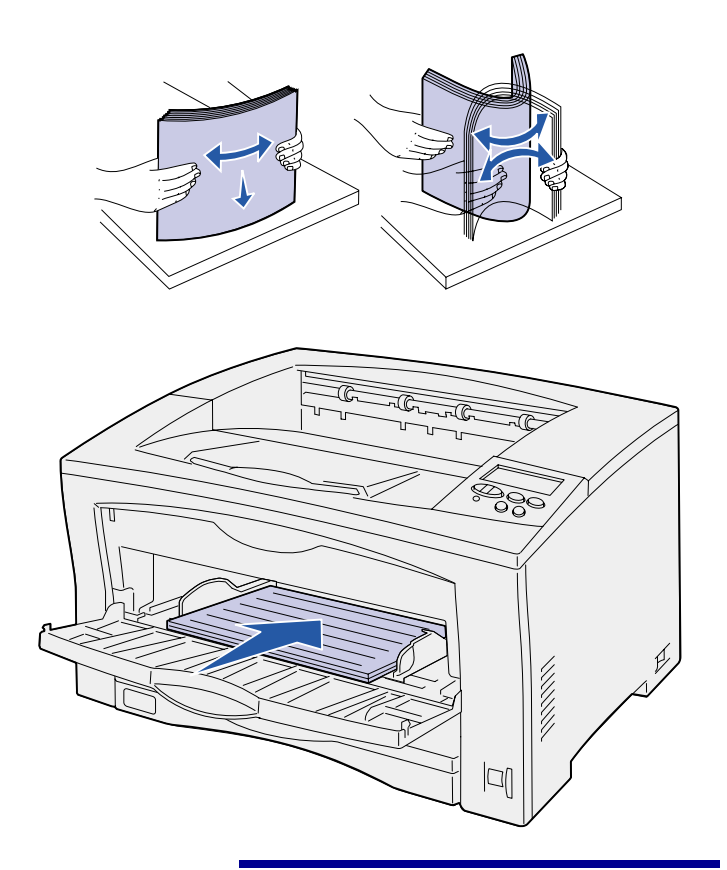

**3** Biegen Sie den Papierstapel in beide Richtungen, um die Blätter voneinander zu lösen, und fächern Sie den Stapel auf.

Das Papier darf nicht geknickt oder geknittert werden. Gleichen Sie die Kanten auf einer ebenen Fläche an.

**4** Legen Sie das Papier mit der zu bedruckenden Seite nach oben bis zum Anschlag in die Universalzuführung ein.

Schieben Sie das Papier nicht mit zu starkem Druck ein.

**Warnung!** Beachten Sie die an der Zuführung angegebene maximale Füllhöhe. Durch Überladen der Zuführung können Papierstaus entstehen.

**5** Wählen Sie die das Papierformat, die Papiersorte und den Papiereinzug über die Bedienerkonsole aus.

Sie müssen das Papierformat, die Papiersorte und den Papiereinzug auch in Ihrer Software-Anwendung auswählen, wenn Sie einen Druckauftrag senden.

### **Worin besteht der nächste Schritt?**

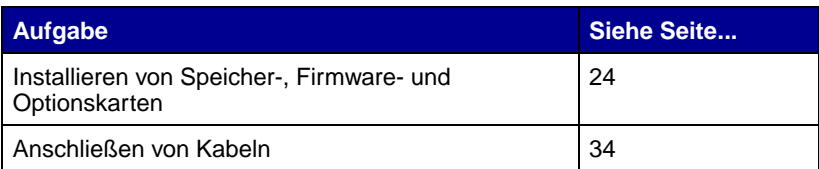

# <span id="page-29-1"></span><span id="page-29-0"></span>**Schritt 8: Installieren von Speicher-, Firmwareund Optionskarten**

**ACHTUNG!** Wenn Sie nach der Erstkonfiguration des Druckers Speicher- oder Optionskarten installieren, schalten Sie den Drucker aus, und ziehen Sie das Netzkabel ab, bevor Sie fortfahren.

Sie können die Speicherkapazität und die Anschlußmöglichkeiten Ihres Druckers durch Einbauen von optionalen Karten anpassen.

In diesem Abschnitt finden Sie Anweisungen zum Installieren der folgenden Optionen:

- **•** Speicherkarten
	- **–** Druckerspeicher
	- **–** Flash-Speicher
- **•** Firmware-Karten
	- **–** Zusätzliche Funktionen
	- **–** Internet-Fähigkeit
- **•** Optionskarten
	- **–** Festplatte mit Adapterkarte
	- **–** Interne MarkNet™- Druckserver (werden auch als interne Netzwerkadapter oder INAs bezeichnet)
	- **–** RS-232C Seriell/Parallel-Schnittstellenkarte (1284-C)

**Hinweis:** Zum Entfernen der Systemplatinenabdeckung und zum Installieren einiger Karten benötigen Sie einen Kreuzschlitzschraubendreher.

## **Entfernen der Systemplatinenabdeckung**

<span id="page-30-0"></span>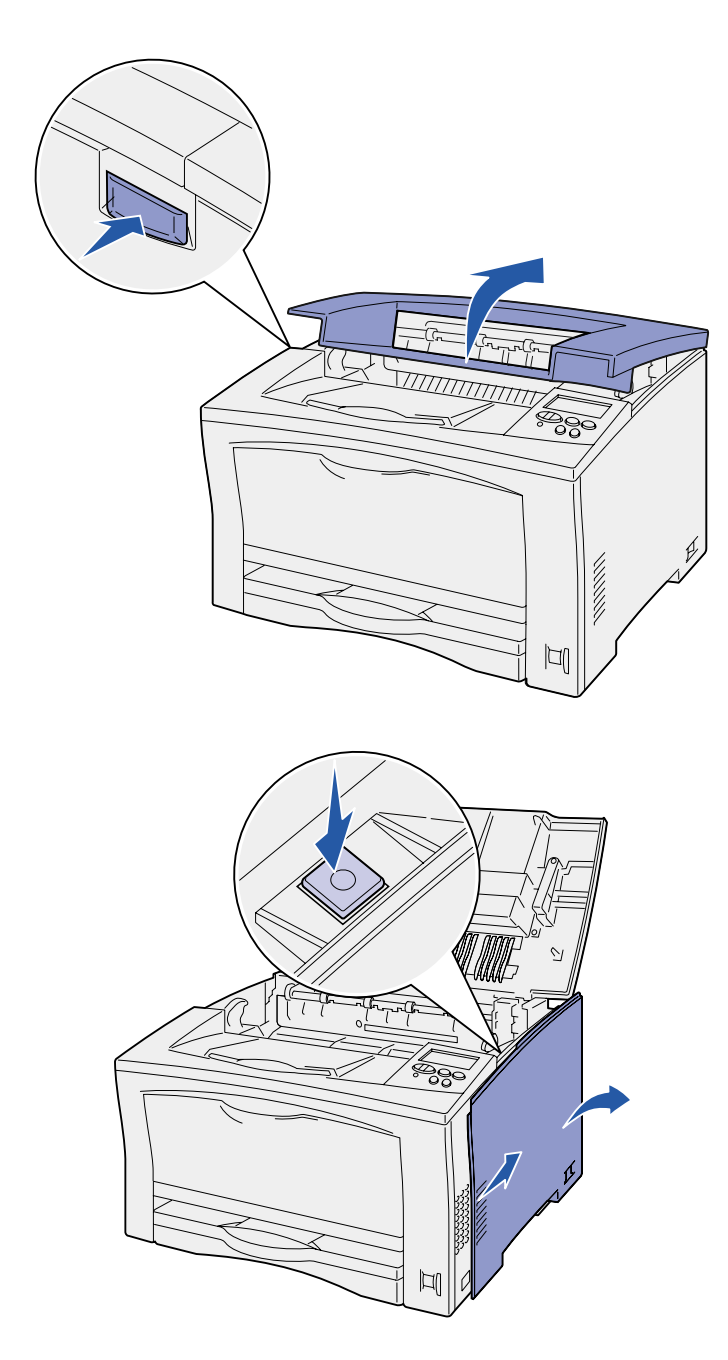

Befolgen Sie die nachstehenden Anweisungen, um die Systemplatinenabdeckung des Druckers zu entfernen:

**1** Drücken Sie die Sperrtaste auf der linken Seite des Druckers, und öffnen Sie dann die obere Abdeckung.

- **2** Halten Sie die seitliche Sperrtaste gedrückt, und schieben Sie die rechte Abdeckung nach hinten.
- **3** Nehmen Sie die Abdeckung ab.
- ခွင့ うつうこうこう JI
- **4** Lösen Sie die Schrauben an der Systemplatinenabdeckung, und nehmen Sie die Abdeckung ab.

### **Worin besteht der nächste Schritt?**

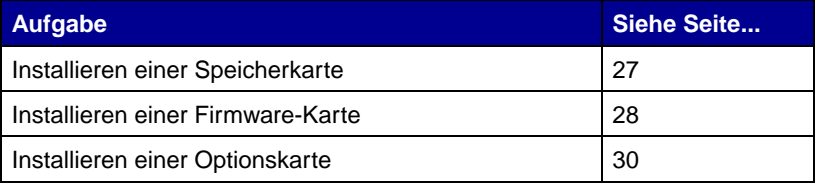

### **Installieren einer Speicherkarte**

<span id="page-32-0"></span>**Hinweis:** Einige für andere Lexmark Drucker verfügbare Speicheroptionen können nicht mit Ihrem Drucker verwendet werden. Technische Daten zu Speicher finden Sie auf der Dokumentations-CD.

**Warnung!** Speicherkarten können leicht durch statische Entladungen beschädigt werden. Berühren Sie deshalb ein Metallteil am Drucker, bevor Sie die Karte anfassen.

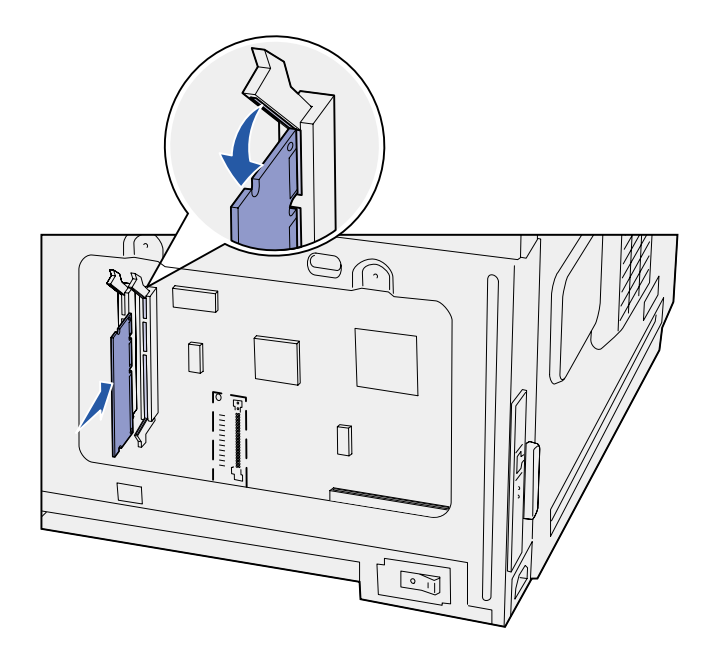

Folgen Sie zum Installieren einer Druckerspeicherkarte oder einer Flash-Speicherkarte den Anweisungen in diesem Abschnitt.

Die Systemplatine verfügt über zwei Steckplätze für optionale Speicherkarten. Sie können jede beliebige Kombination aus Druckerspeicher- und Flash-Speicherkarten installieren. Der Drucker erkennt jedoch jeweils nur eine Flash-Speicherkarte.

- **1** Entfernen Sie die Systemplatinenabdeckung (siehe [Seite 25](#page-30-0)).
- **2** Nehmen Sie die Speicherkarte aus der Verpackung.

Vermeiden Sie jede Berührung der Kontakte an der Kante der Karte. Bewahren Sie die Verpackung auf.

- **3** Öffnen Sie die Verriegelungen auf beiden Seiten des zu verwendenden Speicherkartensteckplatzes.
- **4** Richten Sie die Aussparungen an der Unterseite der Karte auf die Aussparungen im Steckplatz aus.
- **5** Drücken Sie die Speicherkarte fest in den Steckplatz, bis die Verriegelungen auf beiden Seiten des Steckplatzes einrasten.

Sie müssen möglicherweise etwas Kraft aufwenden, bis die Karte einrastet.

**6** Achten Sie darauf, daß die Verriegelungen in die Aussparungen auf der Seite der Karte eingreifen.

### **Worin besteht der nächste Schritt?**

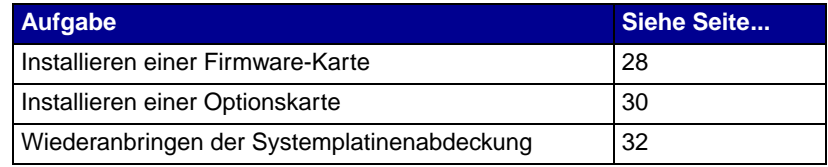

### **Installieren einer Firmware-Karte**

<span id="page-33-0"></span>**Hinweis:** Firmware-Karten für andere Lexmark Drucker können für diesen Drucker nicht verwendet werden.

**Warnung!** Firmware-Karten können leicht durch statische Entladungen beschädigt werden. Berühren Sie deshalb ein Metallteil am Drucker, bevor Sie die Karte anfassen.

Befolgen Sie die Anweisungen in diesem Abschnitt, um eine optionale Firmware-Karte zu installieren. Die Systemplatine verfügt über einen Anschluß für Firmware-Karten.

- **1** Entfernen Sie die Systemplatinenabdeckung (siehe [Seite 25](#page-30-0)).
- **2** Nehmen Sie die Firmware-Karte aus der Verpackung.

Vermeiden Sie jede Berührung der Metallstifte unten an der Karte. Bewahren Sie die Verpackung auf.

**3** Halten Sie die Karte an den Seiten fest, und richten Sie die Stifte der Karte auf die Öffnungen in der Systemplatine aus.

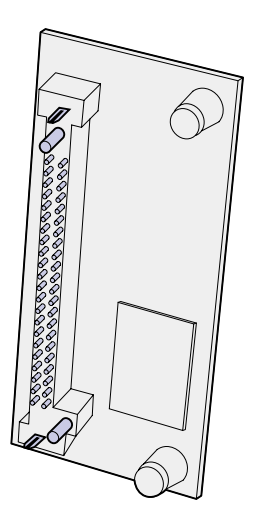

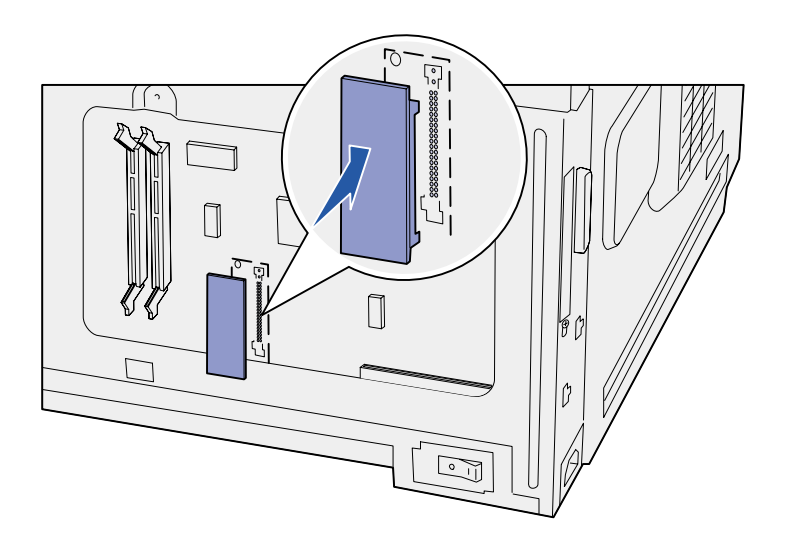

**4** Schieben Sie die Firmware-Karte fest ein.

Der Anschluß auf der Firmware-Karte muß über seine gesamte Länge an der Systemplatine anliegen.

Achten Sie darauf, daß die Kontakte am Anschluß der Karte nicht beschädigt werden.

#### Nachdem Sie die

Systemplatinenabdeckung wieder angebracht haben, sollten Sie den Aufkleber "Option Added" (Option installiert) auf Ihren Drucker kleben. Siehe "Anbringen des Aufklebers ["Option Added"" auf Seite 33](#page-38-0).

### **Worin besteht der nächste Schritt?**

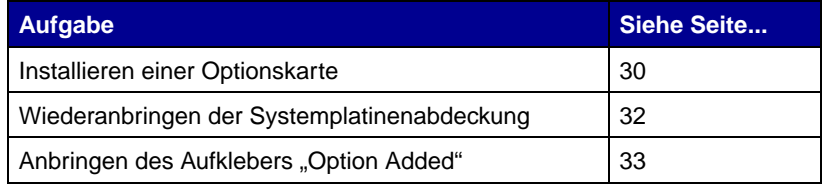

# <span id="page-35-1"></span>**Installieren einer Optionskarte**

Ihr Drucker verfügt über einen Optionskartensteckplatz, der die folgenden Optionskarten unterstützt:

- **•** Festplatte mit Adapterkarte
- **•** Interner MarkNet-Druckserver
- **•** RS-232C Seriell/Parallel-Schnittstellenkarte (1284-C)

<span id="page-35-0"></span>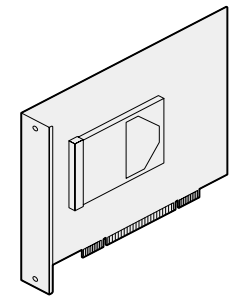

Installieren Sie eine Festplatte mit Adapterkarte, um Ihrem Drucker zusätzlichen Speicherplatz hinzuzufügen.

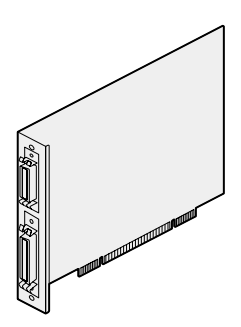

Installieren Sie eine RS-232C Seriell/Parallel-Schnittstellenkarte (1284-C), um einen seriellen oder parallelen Anschluß hinzuzufügen.

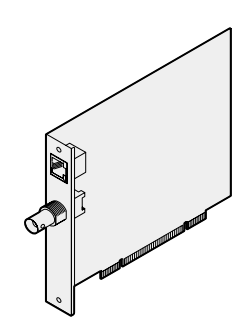

Installieren Sie einen internen MarkNet-Druckserver, um einen Ethernet- oder Token-Ring-Anschluß zum Einbinden Ihres Druckers in ein Netzwerk bereitzustellen.

Befolgen Sie die Anweisungen in diesem Abschnitt, um eine Optionskarte zu installieren.

- **1** Entfernen Sie die Systemplatinenabdeckung (siehe [Seite 25](#page-30-0)).
- **2** Lösen Sie die Schraube von der Metallplatte, die die Steckplatzöffnung abdeckt, und nehmen Sie die Platte ab.

Bewahren Sie die Schraube auf.

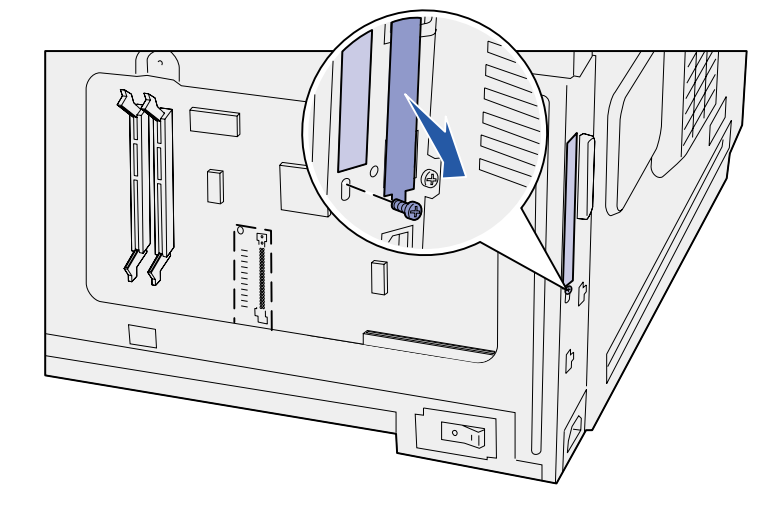

**Warnung!** Optionskarten können leicht durch statische Entladungen beschädigt werden. Berühren Sie deshalb ein Metallteil am Drucker, bevor Sie die Karte anfassen.

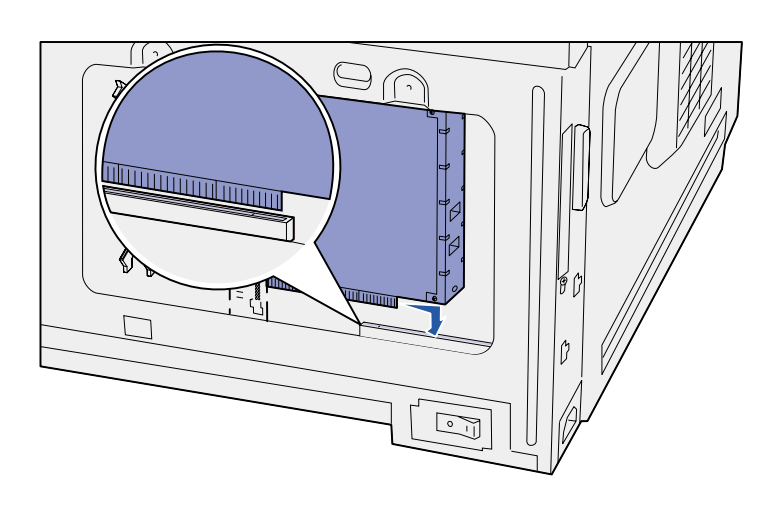

**3** Nehmen Sie die Optionskarte aus der Verpackung.

Bewahren Sie das Verpackungsmaterial auf.

**4** Richten Sie den Anschluß der Optionskarte auf den Steckplatz auf der Systemplatine aus.

Die Kabelstecker an der Seite der Optionskarte müssen durch die Steckplatzöffnung passen.

**5** Drücken Sie die Optionskarte fest in den Optionskartensteckplatz.

**6** Befestigen Sie die Karte mit der Schraube an der Systemplatine.

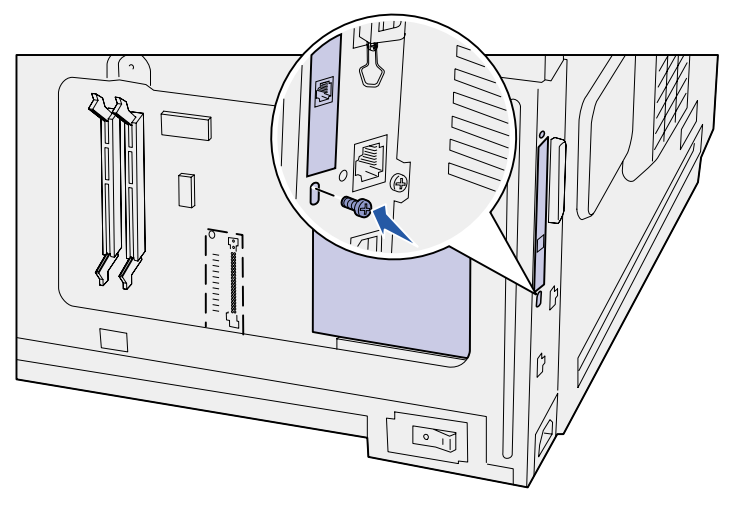

### **Worin besteht der nächste Schritt?**

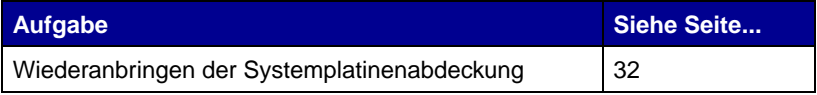

# **Wiederanbringen der Systemplatinenabdeckung**

<span id="page-37-0"></span>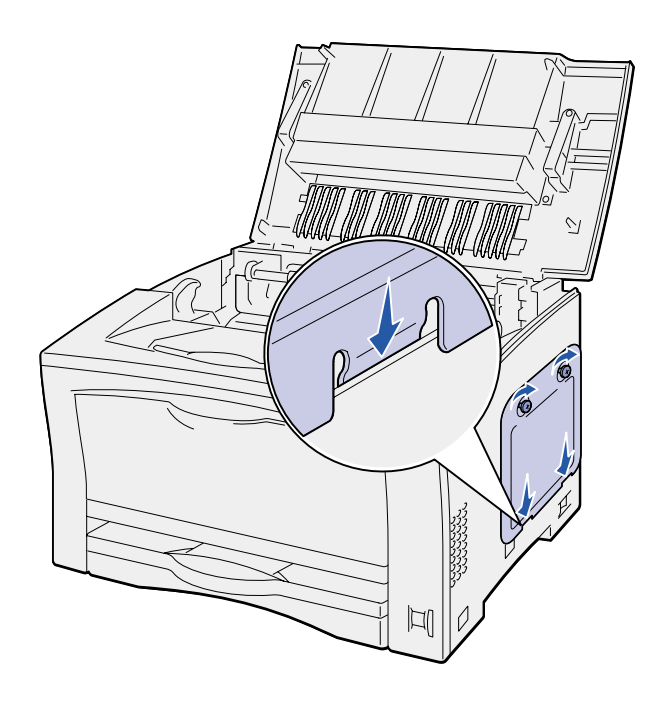

Befolgen Sie die nachstehenden Anweisungen, um die Systemplatinenabdeckung und die rechte Abdeckung des Druckers wiederanzubringen:

**1** Stecken Sie die Metallzunge unten an der Systemplatinenabdeckung hinter den Druckerrahmen, und befestigen Sie dann die Abdeckung mit den Schrauben.

- **2** Stecken Sie die beiden Zungen an der Vorderseite der rechten Abdeckung hinter den Druckerrahmen, und richten Sie dann die hintere Kante der Abdeckung aus.
- **3** Schieben Sie die rechte Abdeckung nach vorne.

Stellen Sie sicher, daß sie richtig im Druckerrahmen einrastet.

**4** Schließen Sie die obere Abdeckung.

Wenn Sie eine Firmware-Karte in Ihren Drucker eingesetzt haben, finden Sie im folgenden Abschnitt Informationen zum Anbringen des Aufklebers "Option Added" (Option installiert).

## **Anbringen des Aufklebers "Option Added"**

<span id="page-38-0"></span>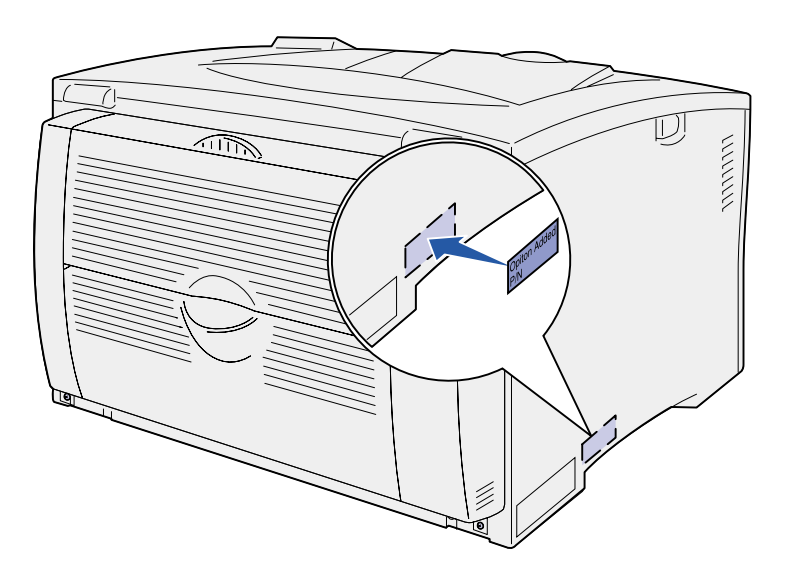

Der Aufkleber "Option Added" (Option installiert) macht das Wartungspersonal darauf aufmerksam, daß eine Option installiert wurde.

Befolgen Sie die nachstehenden Anweisungen, um den Aufkleber "Option Added" (Option installiert) anzubringen.

- **1** Entfernen Sie die Schutzfolie von der Rückseite des Aufklebers "Option Added" (Option installiert).
- **2** Bringen Sie den Aufkleber neben dem Aufkleber mit Informationen zum Druckermodell und zur Seriennummer an.

# <span id="page-39-2"></span><span id="page-39-0"></span>**Schritt 9: Anschließen von Kabeln**

**ACHTUNG!** Während eines Unwetters darf keinesfalls ein Kabel in einen Kommunikationsanschluß, einen Telekommunikationsanschluß oder einen anderen Anschluß gesteckt oder aus einem solchen herausgezogen werden.

Der Drucker kann in ein Netzwerk eingebunden oder lokal (direkt an einen Computer) angeschlossen werden.

## <span id="page-39-1"></span>**Konfiguration für den Netzwerkdruck**

**Hinweis:** Der Lexmark W812n ist standardmäßig mit einem 10BaseT/100BaseTX Fast Ethernet-Anschluß ausgerüstet. Sie können Ihren Drucker mit Hilfe von Standard-Netzwerkkabeln in ein Netzwerk einbinden.

So binden Sie den Drucker in ein Netzwerk ein:

- **1** Der Drucker muß ausgeschaltet und der Netzstecker gezogen sein.
- **2** Schließen Sie den Drucker mit Standardkabeln, die mit Ihrem Netzwerk kompatibel sind, an einen LAN-Drop oder -Hub an:
	- **•** Token-Ring- oder Ethernet 10BaseT-/100BaseTX-Netzwerke (Ethernet-Kabel der Kategorie 5 mit einem RJ-45-Stecker)
	- **•** Token Ring-Netzwerke (Standard-Twisted Pair-Verkabelung mit einem DB9-Stecker)
	- **•** Ethernet 10Base2-Netzwerke (dünnes Koaxialkabel mit einem BNC T-Stecker)

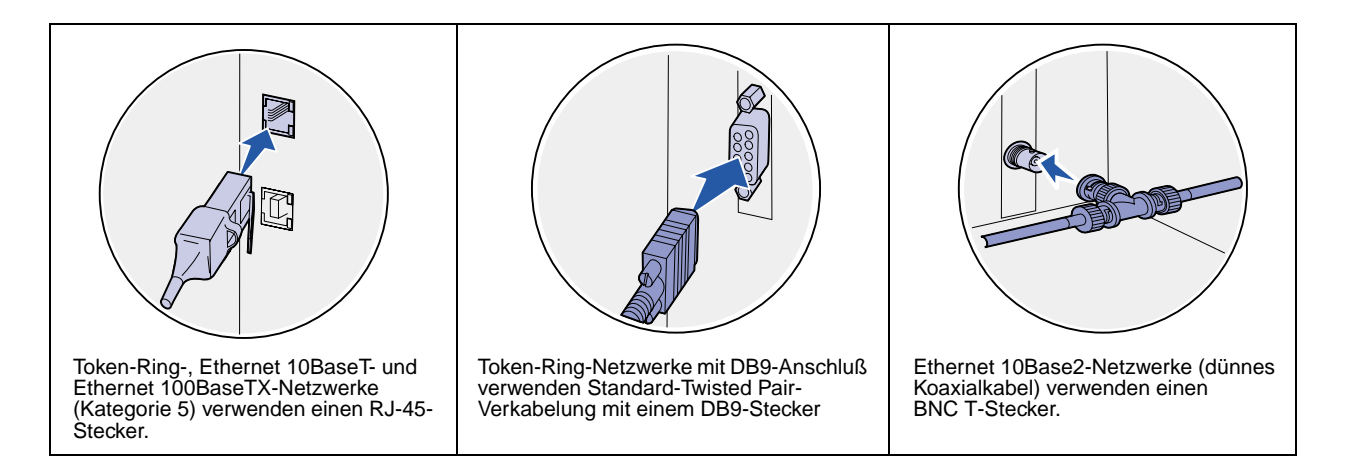

# <span id="page-40-0"></span>**Konfiguration für den lokalen Druck**

Sie können Ihren Drucker über einen parallelen oder einen USB-Anschluß lokal an den Computer anschließen. Ein paralleler Anschluß ist standardmäßig am Basismodell verfügbar oder als Optionskarte erhältlich (weitere Informationen finden Sie unter ["Installieren einer Optionskarte" auf Seite 30\)](#page-35-1).

Alle Windows-Betriebssysteme unterstützen den Anschluß mit Parallelkabel. Der Anschluß mit USB-Kabel wird jedoch nur von den Betriebssystemen Windows 98 SE, Windows Me, Windows 2000 und Windows XP unterstützt.

Einige UNIX-, Linux- und Macintosh-Computer unterstützen ebenfalls USB-Anschlüsse. Lesen Sie in der Dokumentation zum Betriebssystem des Computers nach, ob Ihr System USB unterstützt.

So schließen Sie den Drucker an einen Computer an:

- **1** Stellen Sie sicher, daß der Drucker, der Computer und alle anderen angeschlossenen Geräte ausgeschaltet und die Netzstecker gezogen sind.
- **2** Schließen Sie den Drucker unter Verwendung eines parallelen, seriellen oder USB-Kabels an den Computer an.
	- **•** Für einen USB-Anschluß ist ein USB-Druckerkabel erforderlich, z. B. ein Lexmark Kabel mit der Teilenummer 12A2405 (2 m). Achten Sie darauf, das USB-Symbol auf dem Kabel auf das USB-Symbol am Drucker auszurichten.

**•** Für einen Parallelanschluß wird ein IEEE 1284-kompatibles Parallelkabel benötigt, wie beispielsweise das Lexmark Kabel mit der Teilenummer 1329605 (3 m) oder 1427498 (6 m).

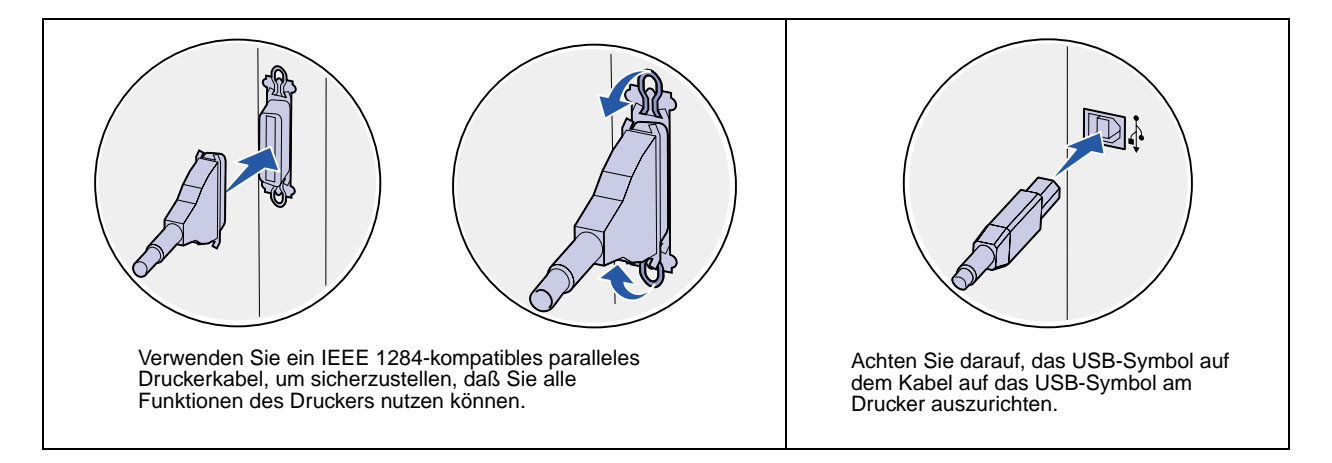

# <span id="page-42-0"></span>**Schritt 10: Überprüfen der Druckerkonfiguration**

# <span id="page-42-1"></span>**Einschalten des Druckers**

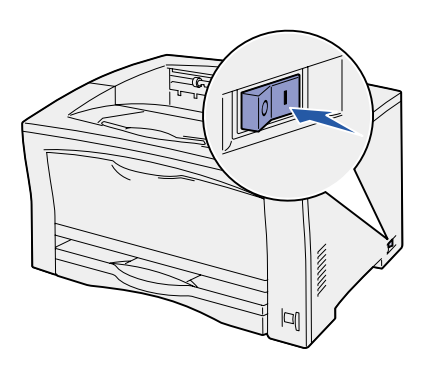

#### **1** Schließen Sie ein Ende des Netzkabels an den Anschluß auf der Rückseite des Druckers und das andere Ende an eine ordnungsgemäß geerdete Steckdose an.

**2** Schalten Sie den Drucker ein. Wenn der Drucker lokal (direkt an einen Computer) angeschlossen ist, lassen Sie den Computer und alle anderen daran angeschlossenen Geräte ausgeschaltet. Diese werden in einem späteren Schritt eingeschaltet.

An der Bedienerkonsole wird die Meldung **Selbsttest läuft** angezeigt, während der Drucker sich in der Warmlaufphase befindet.

Nachdem der Drucker die internen Tests abgeschlossen hat, wird die Statusmeldung **Bereit** angezeigt, die besagt, daß der Drucker zum Empfangen von Druckaufträgen bereit ist. Falls eine andere Meldung als **Bereit** angezeigt wird, finden Sie auf der Dokumentations-CD Anweisungen zum Löschen dieser Meldungen. Klicken Sie auf **Drucken** und dann auf **Bedeutung der Druckermeldungen**.

### <span id="page-42-2"></span>**Drucken einer Seite mit Menüeinstellungen**

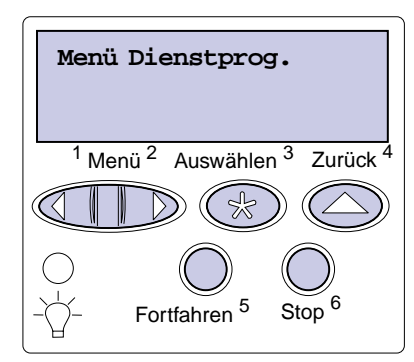

Drucken Sie die Seite mit Menüeinstellungen, um die Standardeinstellungen des Druckers und die korrekte Installation der Druckeroptionen zu überprüfen.

- **1** Drücken Sie **Menü**, bis **Menü Dienstprog.** angezeigt wird, und drücken Sie dann **Auswählen**.
- **2** Drücken Sie **Menü**, bis **Menüs drucken** angezeigt wird, und drücken Sie dann **Auswählen**, um die Seite zu drucken.
	- Die Meldung **Menüeinstellung drucken** wird angezeigt.
- **3** Überprüfen Sie, ob die von Ihnen installierten Optionen ordnungsgemäß unter "Installierte Optionen" aufgeführt sind.

Wenn eine installierte Option nicht aufgeführt ist, schalten Sie den Drucker aus, ziehen Sie den Netzstecker, und installieren Sie die Option erneut.

**Hinweis:** Weitere Informationen zum Verwenden der Bedienerkonsole und zum Ändern von Menüeinstellungen finden Sie auf der Dokumentations-CD.

## <span id="page-43-1"></span><span id="page-43-0"></span>**Drucken einer Netzwerk-Konfigurationsseite**

**Hinweis:** Wenn ein optionaler MarkNet-Druckserver installiert ist, wird **Netzkonf.1 druck** angezeigt.

- 4 Überprüfen Sie, ob unter "Druckerinformationen" die richtige Angabe zur Speicherkapazität gemacht wird.
- **5** Überprüfen Sie, ob die Papierfächer für die Papierformate und -sorten konfiguriert sind, die Sie einlegen möchten.
- **6** Wenn Sie den Drucker in ein Netzwerk eingebunden haben, fahren Sie mit dem Abschnitt ["Drucken einer Netzwerk-](#page-43-0)[Konfigurationsseite" auf Seite 38](#page-43-0) fort.

Wenn der Drucker in ein Netzwerk eingebunden ist, drucken Sie eine Netzwerk-Konfigurationsseite, um die Netzwerkverbindung zu überprüfen. Auf dieser Seite finden Sie außerdem wichtige Informationen für die Konfiguration des Netzwerkdrucks.

- **1** Drücken Sie **Menü**, bis **Menü Dienstprog.** angezeigt wird, und drücken Sie dann **Auswählen**.
- **2** Drücken Sie **Menü**, bis **Netzkonf. druck** angezeigt wird, und drücken Sie dann **Auswählen**. Die Netzwerk-Konfigurationsseite wird gedruckt, und der Drucker kehrt in den Status **Bereit** zurück.
- **3** Überprüfen Sie im ersten Abschnitt der Netzwerk-Konfigurationsseite, ob als Status "Verbunden" angegeben ist.

Wenn der Status "Nicht verbunden" lautet, ist möglicherweise der LAN-Drop nicht aktiv oder das Netzwerkkabel fehlerhaft. Wenden Sie sich an den zuständigen Mitarbeiter der Netzwerkunterstützung, um eine Lösung zu finden, und drucken Sie anschließend eine weitere Netzwerk-Konfigurationsseite, um die Verbindung mit dem Netzwerk zu überprüfen.

Bewahren Sie die Netzwerk-Konfigurationsseite zur späteren Verwendung auf.

### **Worin besteht der nächste Schritt?**

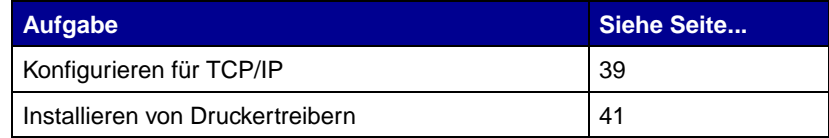

# <span id="page-44-0"></span>**Schritt 11: Konfigurieren für TCP/IP**

<span id="page-44-2"></span>Wenn TCP/IP im Netzwerk zur Verfügung steht, sollten Sie dem Drucker eine IP-Adresse zuweisen.

### <span id="page-44-1"></span>**Zuweisen einer Drucker-IP-Adresse**

Wenn Ihr Netzwerk mit DHCP arbeitet, wird automatisch eine IP-Adresse zugewiesen, nachdem Sie das Netzwerkkabel am Drucker angeschlossen haben.

- **1** Die Adresse finden Sie unter der Überschrift "TCP/IP" auf der Netzwerk-Konfigurationsseite, die Sie gemäß den Anweisungen in Abschnitt "Drucken einer Netzwerk-Konfigurationsseite" auf [Seite 38](#page-43-1) gedruckt haben.
- **2** Fahren Sie mit dem Abschnitt ["Überprüfen der IP-Einstellungen"](#page-45-0) [auf Seite 40](#page-45-0) fort, und beginnen Sie mit Schritt [2.](#page-45-2)

**Hinweis:** Anweisungen für andere Methoden zum Festlegen der IP-Adresse finden Sie in der Online-Dokumentation auf der im Lieferumfang des Druckers enthaltenen Treiber-CD. Starten Sie die CD, klicken Sie auf **Dokumentation anzeigen** und dann auf **Installation eines Netzwerkdruckers**.

Wenn Ihr Netzwerk nicht mit DHCP arbeitet, müssen Sie dem Drucker manuell eine IP-Adresse zuweisen.

Eine der einfachsten Methoden ist dabei die Verwendung der Bedienerkonsole:

- **1** Drücken Sie **Menü**, bis **Menü Netzwerk** angezeigt wird, und drücken Sie dann **Auswählen**.
- **2** Drücken Sie **Menü**, bis **Standard-Netzw.** angezeigt wird, und drücken Sie dann **Auswählen**.

**Standard-Netzw.** wird angezeigt, wenn Sie einen Drucker mit einem Netzwerkanschluß auf der Systemplatine erworben haben. Wenn ein MarkNet-Druckserver im Optionskartensteckplatz installiert ist, wird **Netzw. Option 1** angezeigt.

- **3** Drücken Sie **Menü**, bis **Std-Netzw-Konfig** (oder **Netzwerk1- Konfig**) angezeigt wird, und drücken Sie dann **Auswählen**.
- **4** Drücken Sie **Menü**, bis **TCP/IP** angezeigt wird, und drücken Sie dann **Auswählen**.

# <span id="page-45-0"></span>**Überprüfen der IP-Einstellungen**

**Hinweis:** Auf Windows-Computern klicken Sie auf **Start**

**Programme**

**Eingabeaufforderung** (oder **Zubehör Eingabeaufforderung**, wenn Sie unter Windows 2000 arbeiten).

# <span id="page-45-1"></span>**Konfigurieren für den Internetdruck**

- **5** Drücken Sie **Menü**, bis **Adresse festleg.** angezeigt wird, und drücken Sie dann **Auswählen**.
- **6** Ändern Sie die Adresse, indem Sie **Menü** drücken, um die einzelnen Ziffern zu erhöhen bzw. zu verringern. Drücken Sie **Auswählen**, um zum nächsten Segment zu gelangen. Drücken Sie abschließend die Taste **Auswählen**.

Die Meldung **Gespeichert** wird kurz angezeigt.

- **7** Drücken Sie **Menü**, bis **Netzmaske festl.** angezeigt wird, und drücken Sie dann **Auswählen**.
- **8** Wiederholen Sie Schritt 6, um die IP-Netzmaske einzurichten.
- **9** Drücken Sie **Menü**, bis **Gateway festl.** angezeigt wird, und drücken Sie dann **Auswählen**.
- **10** Wiederholen Sie Schritt 6, um das IP-Gateway einzurichten.
- **11** Drücken Sie abschließend die Taste **Fortfahren**, um den Drucker in den Status **Bereit** zu versetzen.
	- **1** Drucken Sie eine weitere Netzwerk-Konfigurationsseite. Lesen Sie den Text unter der Überschrift "TCP/IP", und überprüfen Sie, ob für IP-Adresse, Netzmaske und Gateway die erwarteten Einstellungen angegeben sind. Hilfe finden Sie unter "Drucken [einer Netzwerk-Konfigurationsseite" auf Seite 38.](#page-43-1)
	- **2** Senden Sie einen Ping-Befehl an den Drucker, und überprüfen Sie, ob er antwortet. Geben Sie beispielsweise an einer Eingabeaufforderung eines Netzwerkcomputers "ping" gefolgt von der IP-Adresse des neuen Druckers ein (z. B. 192.168.0.11):

#### <span id="page-45-2"></span>**ping xxx.xxx.xxx.xxx**

Wenn der Drucker im Netzwerk aktiv ist, sollten Sie eine Antwort erhalten.

Wenn in Ihrem Drucker eine optionale Lexmark ImageQuick™-Firmware-Karte installiert ist, können Sie den Drucker für den Internetdruck konfigurieren, sobald ihm eine IP-Adresse zugewiesen ist.

Detaillierte Anweisungen zur Konfiguration finden Sie auf der im Lieferumfang der Lexmark ImageQuick-Karte enthaltenen CD.

# <span id="page-46-0"></span>**Schritt 12: Installieren von Druckertreibern**

<span id="page-46-2"></span>Ein Druckertreiber ist Software, die dem Computer die Kommunikation mit dem Drucker ermöglicht.

Anhand der folgenden Tabelle können Sie schnell ermitteln, wo Sie die benötigten Installationsanweisungen für den Druckertreiber finden.

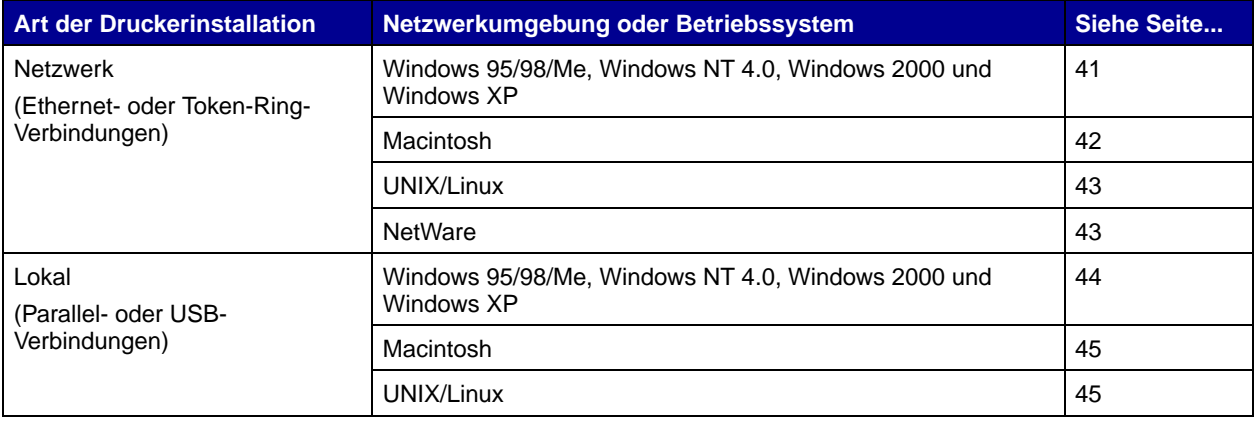

# <span id="page-46-3"></span><span id="page-46-1"></span>**Konfiguration für den Netzwerkdruck**

Nachdem Sie die TCP/IP-Einstellungen zugewiesen und überprüft haben, sind Sie bereit für die Konfiguration der Drucker und die Einrichtung der Netzwerk-Clients, die Druckaufträge an die Drucker senden sollen.

**Windows** In Windows-Netzwerkumgebungen können Drucker für direkten oder gemeinsam genutzten Druck konfiguriert werden.

### **Unterstützte Netzwerkdruckeranschlüsse**

- **•** Microsoft IP-Anschluß: geeignet für Windows NT 4.0, Windows 2000 und Windows XP
- **•** Lexmark Netzwerkanschluß: geeignet für Windows 95/98/Me, Windows NT 4.0, Windows 2000 und Windows XP

### **Unterstützte Druckertreiber**

**Hinweis:** Wenn Sie den angepaßten Druckertreiber und einen angepaßten Netzwerkanschluß verwenden, steht Ihnen ein erweiterter Funktionsumfang zur Verfügung, wozu beispielsweise Druckerstatuswarnungen zählen.

- **•** Windows-Systemdruckertreiber
- **•** Angepaßter Druckertreiber von Lexmark

Systemtreiber sind in die Windows-Betriebssysteme integriert. Angepaßte Treiber stehen auf der Treiber-CD zur Verfügung.

Aktualisierte Treiber (System und angepaßt) können von der Lexmark Website unter www.lexmark.com heruntergeladen werden.

#### **Unterstützte Druckmethoden**

- **•** Direkter IP-Druck: wenn Sie lediglich direkt an einen Drucker im Netzwerk drucken möchten
- **•** Gemeinsam genutzter Druck (Point-and-Print, Peer-to-Peer): wenn Sie Netzwerkdrucker zentral verwalten müssen oder an einen seriellen Drucker im Netzwerk drucken möchten

Nähere Informationen zur Verwendung dieser Druckmethoden finden Sie auf der Treiber-CD. Klicken Sie auf **Dokumentation anzeigen**, und suchen Sie nach den Informationen zur Installation eines Netzwerkdruckers.

#### **Erstellen von Anschlüssen und Installieren von Treibern**

Lesen Sie die ausführlichen Anweisungen auf der Treiber-CD. Klicken Sie auf **Dokumentation anzeigen**, und suchen Sie nach den Informationen zur Installation von Netzwerkdruckern in Ihrer spezifischen Windows-Umgebung.

Wenn Sie nicht gemäß den Anweisungen auf der Treiber-CD vorgehen möchten, benötigen Sie grundlegende Kenntnisse über die Funktion des Netzwerkdrucks in TCP/IP-Netzwerken, über die Installation von Druckertreibern und das Verfahren zum Erstellen neuer Netzwerkanschlüsse.

<span id="page-47-0"></span>**Macintosh** Ihr Drucker wird automatisch in AppleTalk-Netzwerke eingebunden und wird für andere Computer im Netzwerk sichtbar.

**Hinweis:** Ein in ein Netzwerk eingebundener Drucker wird über ein Standardnetzwerkkabel, beispielsweise ein Ethernet-Kabel, direkt mit dem Netzwerk verbunden.

**Hinweis:** Eine PostScript Printer Description-Datei (PPD) enthält detaillierte Informationen zu den Funktionen eines Druckers für UNIX- oder Macintosh-Computer.

<span id="page-48-0"></span>**Hinweis:** Die Pakete für Sun Solaris und Linux stehen sowohl auf der Treiber-CD als auch auf der Lexmark Website unter www.lexmark.com zur Verfügung. Abhängig vom Betriebssystem müssen Sie eine der folgenden Aktionen auf jedem Computer durchführen, von dem aus Sie Druckaufträge an den Netzwerkdrucker senden möchten:

- **•** Unter Mac OS X (10.1.2) müssen Sie eine Druckwarteschlange im Print Center erstellen.
- **•** Unter Mac OS 8.6 9.x müssen Sie ein Schreibtisch-Druckerobjekt (Symbol) erstellen.

Die PPD-Datei für Ihren Drucker befindet sich auf der Treiber-CD. Starten Sie das PPD-Installationsprogramm für Ihr Betriebssystem, und folgen Sie den Anweisungen.

Eine PPD-Datei für Ihren Drucker ist auch als herunterladbares Softwarepaket auf der Lexmark Website unter www.lexmark.com verfügbar.

Detaillierte Anweisungen zur Durchführung dieser Aufgaben finden Sie in der Online-Dokumentation auf der Treiber-CD, die im Lieferumfang Ihres Druckers enthalten ist.

**UNIX/Linux** Ihr Drucker unterstützt viele UNIX- und Linux-Plattformen, zum Beispiel Sun Solaris und RedHat.

> Lexmark stellt ein Druckertreiberpaket für jede unterstützte UNIX- und Linux-Plattform bereit. Auf der Lexmark Website unter www.lexmark.com finden Sie eine umfassende Liste aller unterstützten UNIX- und Linux-Plattformen. In dem jedem Paket beiliegenden Benutzerhandbuch finden Sie detaillierte Anweisungen zur Installation und Verwendung von Lexmark Druckern in UNIX- und Linux-Umgebungen.

Sie können diese Druckertreiberpakete von der Lexmark Website herunterladen. Je nachdem, welche Version der Treiber-CD im Lieferumfang Ihres Druckers enthalten ist, finden Sie das benötigte Treiberpaket möglicherweise auch auf der CD.

<span id="page-48-1"></span>**NetWare** Der Drucker unterstützt sowohl NDPS (Novell Distributed Print Services)- als auch standardmäßige warteschlangenbasierte NetWare-Umgebungen.

> Um die neuesten Informationen zur Installation eines Netzwerkdruckers in einer NetWare-Umgebung aufzurufen, klicken Sie auf der Treiber-CD auf **Dokumentation anzeigen** und suchen nach den Informationen zur Installation von Netzwerkdruckern.

## <span id="page-49-1"></span><span id="page-49-0"></span>**Konfiguration für den lokalen Druck**

Um lokal drucken zu können, müssen Sie einen Druckertreiber auf dem an den Drucker angeschlossenen Computer installieren.

Windows Nicht alle Windows-Betriebssysteme unterstützen alle Arten von Anschlüssen. Zusätzlich zu den folgenden Informationen müssen Sie möglicherweise die im Lieferumfang Ihres Computers und Ihrer Windows-Software enthaltene Dokumentation lesen.

#### **Installationsanweisungen**

Lesen Sie die ausführlichen Online-Anweisungen auf der Treiber-CD. Klicken Sie auf **Dokumentation anzeigen**, und suchen Sie nach den Informationen zur Installation eines lokalen Druckers. Dort finden Sie detaillierte Anweisungen für das Drucken über Parallel- und USB-Verbindungen.

### **Unterstützte Verbindungen**

Parallel oder USB bezieht sich auf das zum Anschließen des Druckers an den Computer verwendete Druckerkabel (siehe ["Anschließen von Kabeln" auf Seite 34](#page-39-2)).

- **•** Parallele Anschlußverbindungen sind für Windows 95/98/Me, Windows NT 4.0, Windows 2000 und Windows XP geeignet.
- **•** USB-Anschlußverbindungen sind nur für Windows 98 SE/Me, Windows 2000 und Windows XP geeignet.

#### **Unterstützte Druckertreiber**

- **•** Windows-Systemdruckertreiber
- **•** Angepaßter Druckertreiber von Lexmark

Systemtreiber sind in die Windows-Betriebssysteme integriert. Angepaßte Treiber stehen auf der Treiber-CD zur Verfügung.

Aktualisierte Treiber (System und angepaßt) können von der Lexmark Website unter www.lexmark.com heruntergeladen werden.

**Hinweis:** Wenn Sie den angepaßten Druckertreiber verwenden, steht Ihnen ein erweiterter Funktionsumfang zur Verfügung, wozu beispielsweise Druckerstatuswarnungen zählen.

<span id="page-50-1"></span><span id="page-50-0"></span>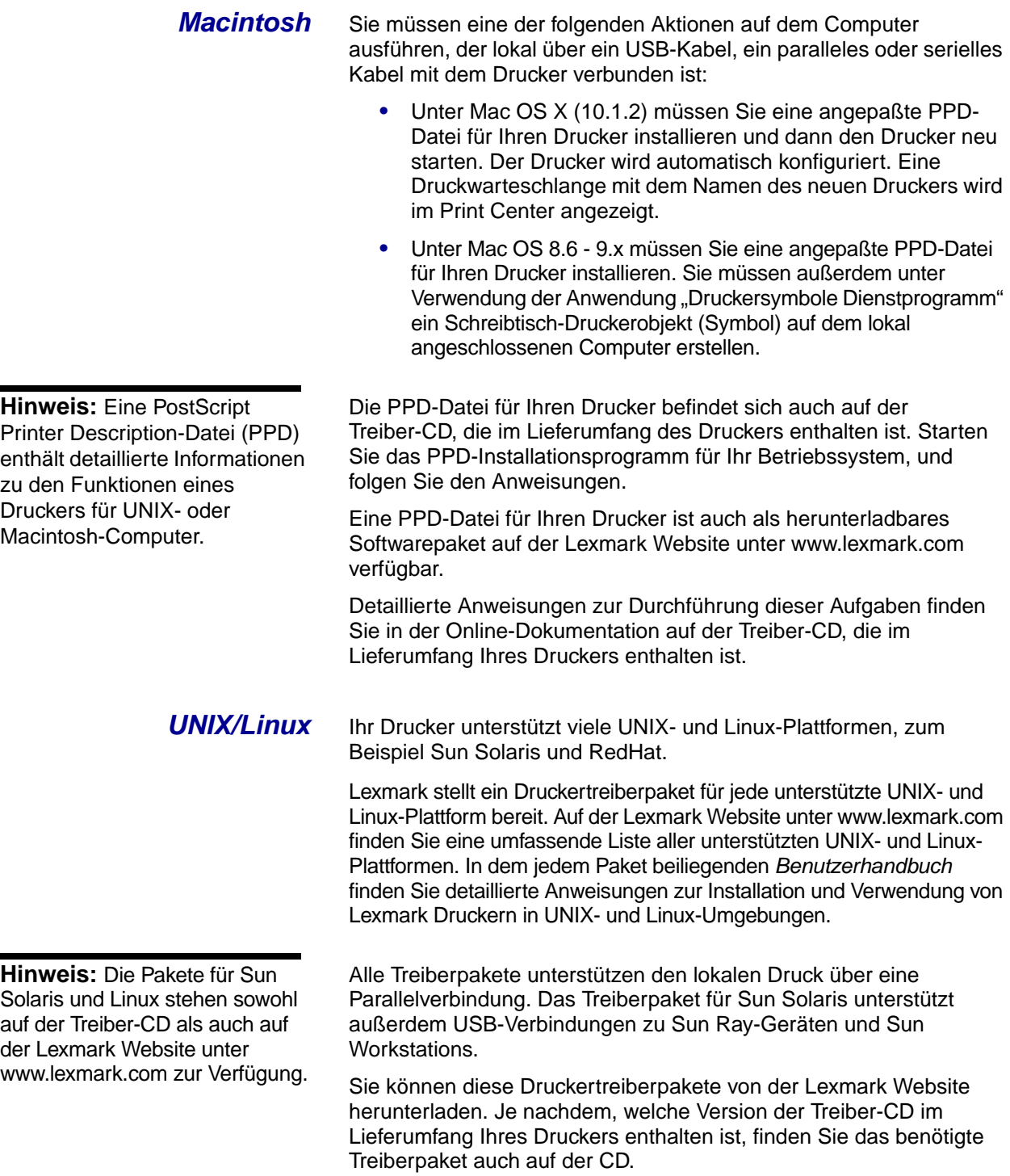

# <span id="page-51-0"></span>**Schritt 13: Informationsbereitstellung für Benutzer**

### <span id="page-51-1"></span>**Wer benutzt den Drucker?**

Verschiedene Benutzergruppen benötigen Zugriff auf die Informationen auf der Dokumentations-CD:

- **•** Absender von Druckaufträgen
- **•** Administratoren von Netzwerkdruckern
- **•** HelpDesk-Mitarbeiter
- **•** Technischer Kundendienst

### <span id="page-51-2"></span>**Suchen von Informationen**

Starten Sie die Dokumentations-CD, und suchen Sie im Inhalt nach einer vollständigen Auflistung der verfügbaren Informationen. Für Benutzer einer Acrobat-Version mit Volltextsuche haben wir Katalogeinträge erstellt, die Ihnen bei der Suche nach den gewünschten Informationen helfen.

**Hinweis:** Die Dokumentations-CD ist in das Installationshandbuch eingelegt.

Die Informationen auf der CD beinhalten folgendes:

- **•** Tips für erfolgreiches Drucken
- **•** Möglichkeiten zur Verbesserung der Druckqualität
- **•** Informationen über die Bedienerkonsole
- **•** Anweisungen zum Austauschen von Druckkassetten und anderen Verbrauchsmaterialien
- **•** Lösungen für häufig auftretende Druckprobleme
- **•** Möglichkeiten zum Beseitigen von Papierstaus
- **•** Überblick über Druckermenüs
- **•** Erklärung von Druckermeldungen

## <span id="page-52-0"></span>**Bereitstellen der Informationen**

Sie können den Benutzern auf verschiedene Weise Zugriff auf die Informationen der Dokumentations-CD gewähren:

- **•** Geben Sie die CD an den Systemverwalter oder an die HelpDesk-Mitarbeiter weiter.
- **•** Kopieren Sie den vollständigen Inhalt der CD oder einzelne Themen auf ein Netzlaufwerk oder eine Seite im Intranet, auf die die Benutzer Zugriff haben.
- **•** Jedes Thema auf der CD ist als einzelne PDF-Datei vorhanden. Starten Sie die CD, klicken Sie auf **Weitere Ressourcen** und anschließend auf **Dateispeicherorte**.
- **•** Senden Sie die URL der Lexmark Druckerdokumentation an die Druckerbenutzer (www.lexmark.com/publications). Die Benutzer, die über Internet-Zugang verfügen, können die Site durchsuchen.
- **•** Drucken Sie die Informationen auf der CD aus, und bewahren Sie sie in der Nähe des Druckers auf, damit die Benutzer leicht darauf zugreifen können. Anweisungen zum Drucken erhalten Sie, wenn Sie die CD starten und auf **Navigation** klicken.

### <span id="page-52-1"></span>**Aufbewahren von Kurzanleitungen**

Zusätzlich zu der Dokumentations-CD sind im Lieferumfang des Druckers eine oder mehrere Kurzanleitungen enthalten. Es wird empfohlen, diese Anleitungen im praktischen Handbuchfach aufzubewahren. Sie können das Handbuchfach am Drucker oder einer anderen ebenen Fläche in der Nähe des Druckers anbringen.

# <span id="page-52-2"></span>**Herzlichen Glückwunsch!**

Sie können nun mit Ihrem neuen Drucker arbeiten. Bewahren Sie dieses Buch auf, um auch später noch Druckeroptionen hizufügen zu können.

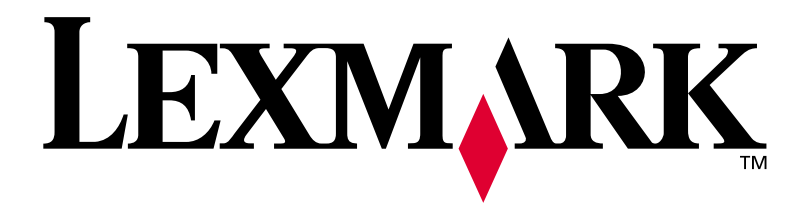

Teilenummer 14K0621 E.C. 4K0202

Lexmark und Lexmark mit der roten Raute sind Marken von Lexmark International, Inc., eingetragen in den USA und/oder anderen Ländern. © 2002 Lexmark International, Inc. 740 West New Circle Road Lexington, Kentucky 40550, USA

**[www.lexmark.com](http://www.lexmark.com )**